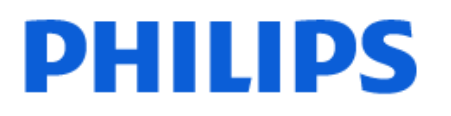

Television

*7908 Series*

# Hướng dẫn sử dụng

43PUT7908 50PUT7908 55PUT7908 65PUT7908

Register your product and get support at www.philips.com/TVsupport

# **Nội dung**

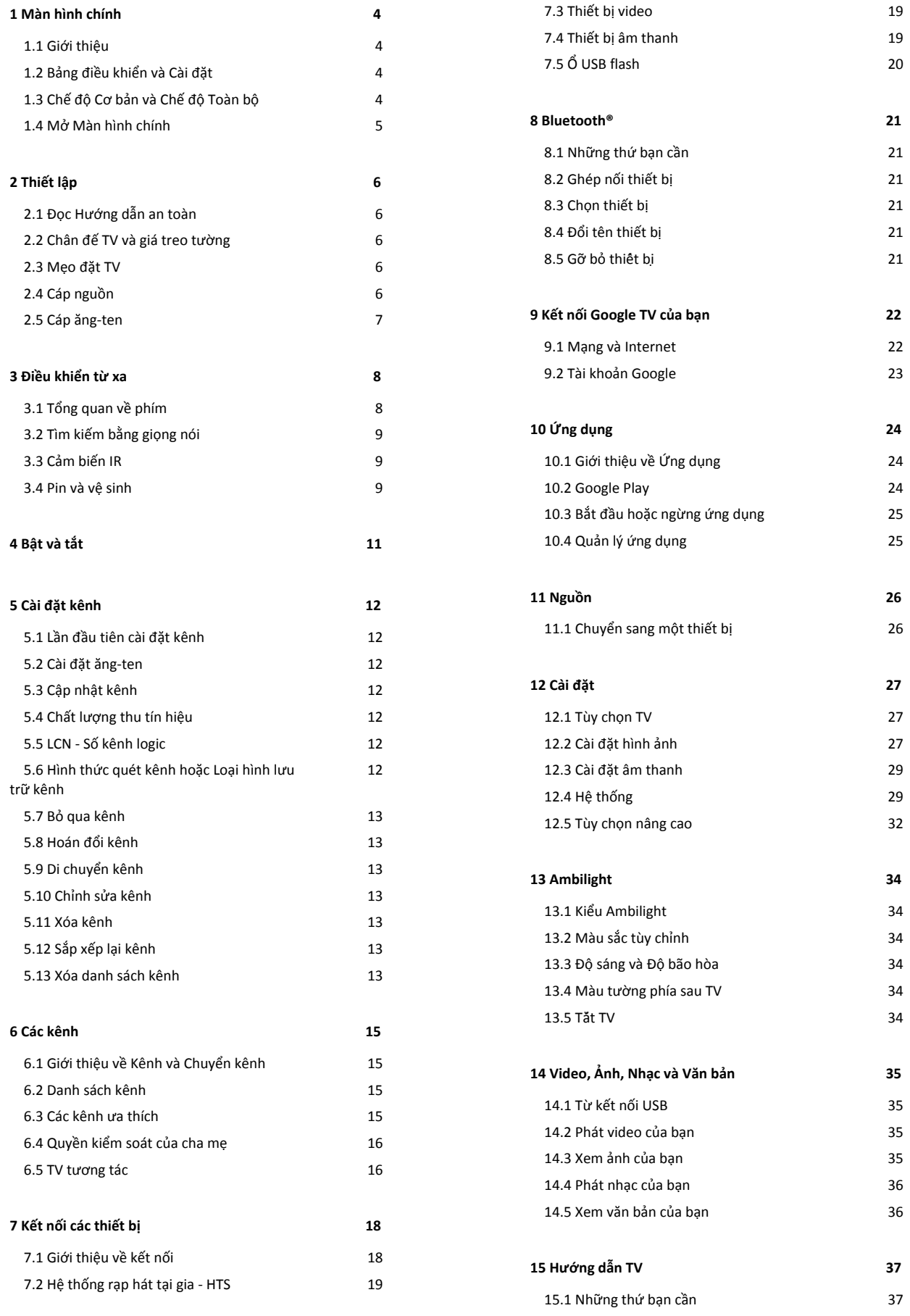

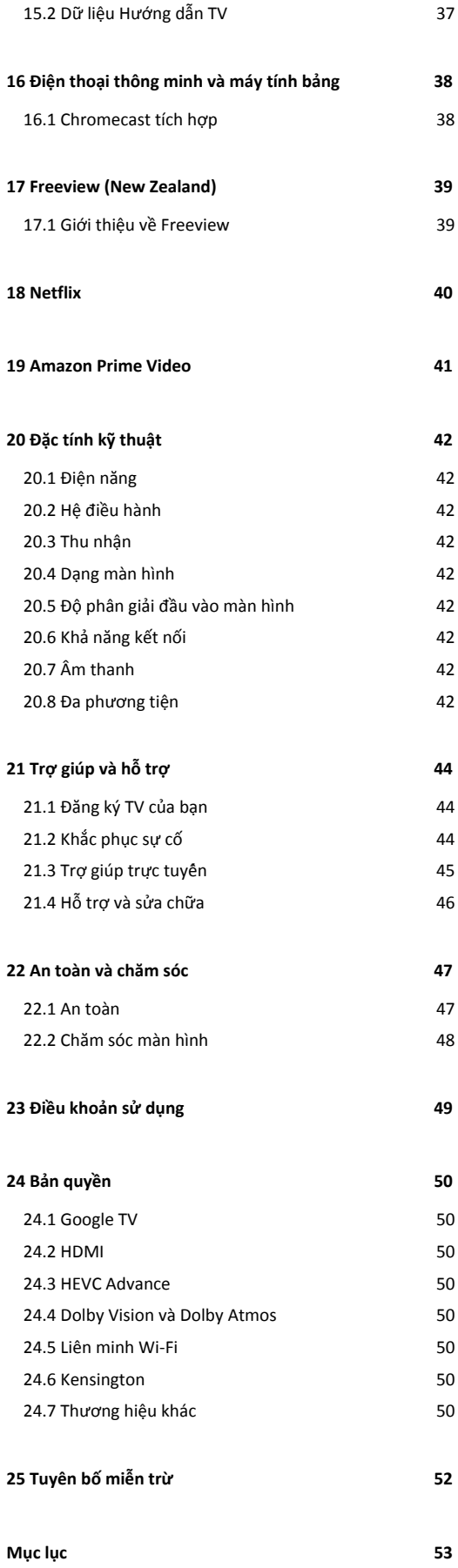

# <span id="page-3-0"></span>**1. Màn hình chính**

# <span id="page-3-1"></span>**1.1. Giới thiệu**

Để tận hưởng được các lợi ích của Google TV, hãy kết nối TV với Internet. Nhấn **HOME** trên điều khiển từ xa để đến **Màn hình chính**. Giống như điện thoại thông minh hoặc máy tính bảng Android của bạn, Màn hình chính nằm ở giữa TV. Từ Màn hình chính, bạn có thể quyết định sẽ xem gì bằng cách duyệt qua các tùy chọn giải trí từ ứng dụng và chương trình TV trực tiếp.

Màn hình chính được sắp xếp theo hàng để cho phép bạn khám phá nội dung tuyệt vời từ các ứng dụng yêu thích của bạn. Bạn cũng có thể thêm các hàng bổ sung hoặc tìm ứng dụng mới để có thêm nội dung. Các ứng dụng có thể điền đề xuất của ứng dụng (nếu có) theo lựa chọn của riêng ứng dụng như một hàng riêng lẻ trong màn hình chính.

#### **Điểm nổi bật trên màn hình chính của bạn**

Với nhiều tab như **Home**, **Ứng dụng**, **Thư viện** và **Tìm kiếm**, bạn có thể khám phá các bộ phim và chương trình từ các dịch vụ và ứng dụng phổ biến của bạn. Đăng nhập vào Tài khoản Google của bạn để nhận các đề xuất được cá nhân hóa từ các dịch vụ phát trực tuyến của bạn dựa trên nội dung bạn đã xem và nội dung bạn quan tâm. Bạn cũng có thể kích hoạt tìm kiếm của Google bằng cách giọng nói hoặc nhập văn bản trong tab **Tìm kiếm**.

#### **Ứng dụng**

Tab **Ứng dụng** của Màn hình chính chứa tất cả Ứng dụng đã cài đặt đi kèm với TV và Ứng dụng bạn đã cài đặt từ Cửa hàng Google Play™. Bạn cũng có thể cài đặt và thêm các ứng dụng khác mà bạn ưa thích từ tab **Ứng dụng**.

#### <span id="page-3-3"></span>**Điều hướng**

Quyết định nội dung sẽ xem tiếp theo với điều hướng dễ sử dụng. Duyệt qua các đề xuất được cá nhân hóa của bạn, tiếp tục xem từ nơi bạn đã xem dang dở hoặc nhanh chóng tìm thấy một ứng dụng nhất định bằng hệ thống tab mới.

#### **Khám phá các đề xuất được cá nhân hóa**

Duyệt các chương trình và phim mà bạn yêu thích trên tất cả các dịch vụ đa phương tiện yêu thích của bạn. Đăng nhập vào Tài khoản Google của bạn để bắt đầu.

#### **Nhận các đề xuất trên Google**

Các dịch vụ của bạn được lưu vào Tài khoản Google của bạn để bạn có thể nhận được các đề xuất tốt hơn trên Google.

<span id="page-3-2"></span>Xem thêm www.support.google.com/googletv

# **1.2. Bảng điều khiển và Cài đặt**

#### **Bảng điều khiển**

Đây là bảng điều khiển bên trong Google TV cung cấp quyền truy cập vào Cài đặt, các điều khiển thiết bị, thông báo, v.v.

Có thể truy cập Bảng điều khiển theo hai cách như sau:

**1 -** Điều hướng đến biểu tượng hồ sơ ở phía trên bên phải của Màn hình chính.

**2 -** Nhấn phím **DASHBOARD** trên điều khiển từ xa.

Bảng điều khiển chứa các tính năng sau đây.

• **Hồ sơ**: để hiển thị biểu tượng hồ sơ người dùng hiện tại hoặc để thêm hồ sơ người dùng mới

• **Cài đặt**: để truy cập tất cả các menu cài đặt để điều chỉnh các cài đặt TV.

• **Đồng hồ và trình bảo vệ màn hình**: để chỉ báo đồng hồ hệ thống và nhấn để kích hoạt trình bảo vệ màn hình ngay lập tức.

• **Nguồn**: để khởi chạy danh sách nguồn đầu vào để chuyển sang bất kỳ thiết bị nào được kết nối.

• **Hình ảnh**: liên kết nhanh để điều chỉnh các cài đặt hình ảnh. • **Thông báo**: để cung cấp cho bạn thông báo về hệ thống Google TV; nhấn **Xóa tất cả** để loại bỏ tất cả các thông báo.

#### **Điều chỉnh các cài đặt**

Bạn có thể truy cập menu **Cài đặt** thông qua bảng điều khiển ở góc trên cùng bên phải. Ngoài ra, bạn có thể trực tiếp truy cập menu **Cài đặt** từ điều khiển từ xa bằng cách nhấn phím **DASHBOARD** và chọn **Cài đặt**.

# **1.3. Chế độ Cơ bản và Chế độ Toàn bộ**

#### **Sự khác biệt của tính năng**

Bạn có thể đặt Google TV của bạn ở **Chế độ Cơ bản** hoặc **Chế độ Toàn bộ**.

Chế độ Cơ bản chỉ chứa các tính năng của Live TV và Thiết bị bên ngoài (ví dụ: HDMI). Chế độ Toàn bộ yêu cầu bạn đăng nhập bằng tài khoản Google của bạn và kết nối Internet. Với Chế độ Toàn bộ, bạn có thể có tất cả các tính năng của Chế độ Cơ bản và nhiều dịch vụ được cá nhân hóa khác của Google. Ví dụ: phim và chương trình TV từ các ứng dụng phát trực tuyến yêu thích của bạn, đề xuất được cá nhân hóa và Google Assistant để tìm kiếm và điều khiển TV bằng giọng nói của bạn.

#### **Sự khác biệt của Màn hình chính**

Màn hình chính của Chế độ Cơ bản chỉ có hai hàng và không có tab. Hàng **Home** đầu tiên chứa các biểu tượng **Live TV**, **Nguồn** và **Bảng điều khiển** để thao tác tính năng TV. Hàng **Ứng dụng**

thứ hai chứa tất cả Ứng dụng được cài đặt sẵn. **Bảng điều khiển** trên Chế độ Cơ bản không bao gồm hồ sơ cá nhân và chỉ có thể thực hiện thay đổi cài đặt và hiển thị thông báo hệ thống.

Màn hình chính của Chế độ Toàn bộ có nhiều tab như **Home**, **Ứng dụng**, **Thư viện** và **Tìm kiếm**. Mỗi tab chứa các hàng ứng dụng, phim và chương trình từ các dịch vụ và ứng dụng phổ biến của bạn. Bạn có thể nhận các đề xuất được cá nhân hóa từ các dịch vụ phát trực tuyến của bạn dựa trên nội dung bạn đã xem và nội dung bạn quan tâm. Bạn cũng có thể kích hoạt tìm kiếm của Google bằng cách giọng nói hoặc nhập văn bản trong tab **Tìm kiếm**.

# <span id="page-4-0"></span>**1.4. Mở Màn hình chính**

Để mở Màn hình chính và mở một mục:

**1 -** Nhấn **HOME**.

**2 -** Chọn một mục và nhấn **OK** để mở hoặc bắt đầu mục đó.

**3 -** Nhấn **Quay lại** nhiều lần hoặc nhấn **HOME** có thể quay lại Màn hình chính.

# <span id="page-5-0"></span>**2. Thiết lập**

# <span id="page-5-1"></span>**2.1. Đọc Hướng dẫn an toàn**

<span id="page-5-3"></span>Vui lòng đọc hướng dẫn an toàn trước khi sử dụng TV.

# <span id="page-5-2"></span>**2.2. Chân đế TV và giá treo tường**

## **Chân đế TV**

Bạn có thể tìm hướng dẫn gắn chân đế TV trong Hướng dẫn bắt đầu nhanh đi kèm TV. Trong trường hợp bạn đánh mất hướng dẫn này, bạn có thể tải hướng dẫn xuống từ www.philips.com/TVsupport.

Dùng mã kiểu sản phẩm của TV để tìm **Hướng dẫn khởi động nhanh** để tải xuống.

## **Giá treo tường**

TV của bạn cũng đã được thiết kế để dùng với giá treo tường (được bán riêng).

Kích thước giá treo tường có thể thay đổi tùy thuộc vào các loại vỏ lưng khác nhau; tham khảo **Hướng dẫn bắt đầu nhanh** trong gói sản phẩm của bạn để xem kích thước nào được áp dụng cho TV của bạn.

Sử dụng kích thước giá treo tường sau đây khi mua giá treo tường.

<span id="page-5-4"></span>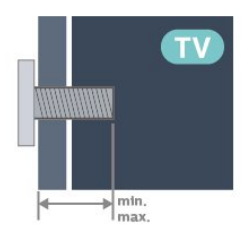

• 43PUx79x8

**100x200, M6 (tối thiểu: 10 mm, tối đa: 12 mm)** • 50PUx79x8

**200x300, M6 (tối thiểu: 10 mm, tối đa: 16 mm)** • 55PUx79x8

**200x300, M6 (tối thiểu: 10 mm, tối đa: 16 mm)** • 65PUx79x8

**300x300, M6 (tối thiểu: 12 mm, tối đa: 20 mm)** • 70PUx79x8

**300x300, M8 (tối thiểu: 12 mm, tối đa: 25 mm)** • 75PUx79x8

**300x300, M8 (tối thiểu: 12 mm, tối đa: 25 mm) Chú ý**

Việc lắp TV lên tường yêu cầu phải có các kỹ năng đặc biệt và chỉ được thực hiện bởi nhân viên có đủ khả năng. Việc lắp TV lên tường phải đáp ứng các tiêu chuẩn an toàn theo trọng lượng của TV. Ngoài ra, hãy đọc các biện pháp phòng ngừa an toàn trước khi lắp đặt TV.

TP Vision Europe B.V. không chịu trách nhiệm về việc lắp đặt không đúng cách hoặc bất kỳ việc lắp đặt nào gây ra tai nạn hoặc tổn thương.

## **2.3. Mẹo đặt TV**

- Đặt TV ở nơi ánh sáng không chiếu trực tiếp lên màn hình.
- Điều kiện ánh sáng yếu trong phòng sẽ tạo hiệu ứng Ambilight tốt nhất.

• Khoảng cách lý tưởng để xem TV là bằng 2 đến 5 lần kích cỡ màn hình theo đường chéo. Khi ngồi, mắt của bạn nên ngang tầm với phần giữa màn hình.

• Khoảng cách khuyến nghị đến tường:

A. Khi treo tường, hãy đặt TV cách tường từ 7 đến 10 cm. B. Khi TV có chân đế, hãy đặt TV cách tường từ 10 đến 20 cm tùy thuộc vào kích thước của chân đế.

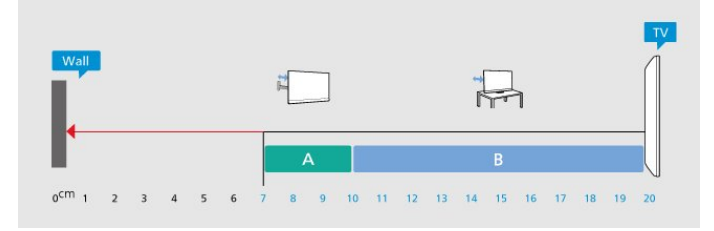

#### **Lưu ý**:

Vui lòng giữ TV tránh xa các nguồn phát ra bụi bẩn như bếp lò. Nên làm sạch bụi bẩn thường xuyên để tránh bụi xâm nhập vào TV.

# **2.4. Cáp nguồn**

- Lắp cáp nguồn vào đầu nối **POWER** ở mặt sau của TV.
- Đảm bảo cáp nguồn được lắp chặt với đầu nối.
- Đảm bảo phích cắm trong ổ điện luôn có thể tiếp cận được.

• Khi bạn rút phích cắm của cáp nguồn, hãy luôn kéo phích, không được kéo dây cáp.

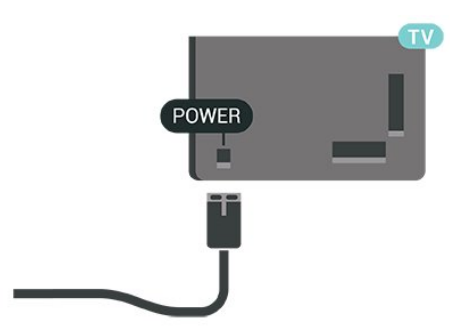

<span id="page-6-1"></span>Mặc dù TV này tiêu thụ nguồn điện chờ rất ít nhưng hãy rút phích cắm của cáp nguồn để tiết kiệm điện nếu bạn không sử dụng TV trong thời gian dài.

# <span id="page-6-0"></span>**2.5. Cáp ăng-ten**

Cắm phích cắm ăng-ten thật chặt vào ổ cắm **Ăng-ten** ở mặt bên của TV.

Bạn có thể kết nối với ăng-ten của chính bạn hoặc tín hiệu ăngten từ hệ thống phân phối ăng-ten. Sử dụng đầu nối ăng-ten IEC Coax 75 Ohm RF.

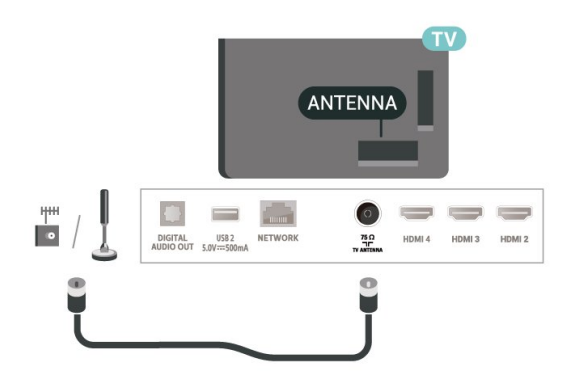

# <span id="page-7-0"></span>**3. Điều khiển từ xa**

# <span id="page-7-1"></span>**3.1. Tổng quan về phím**

## **Trên cùng**

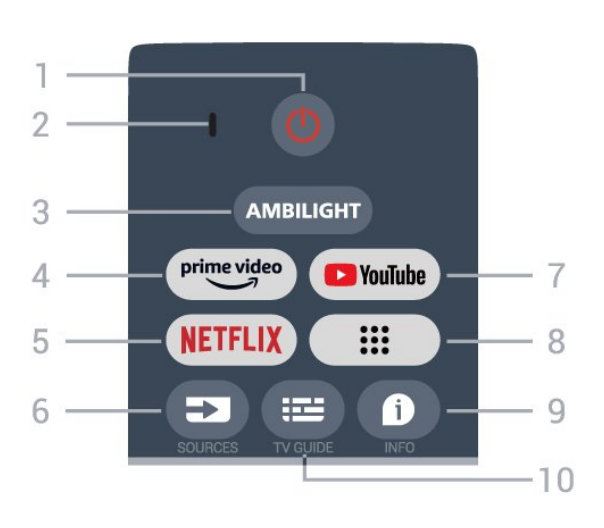

**1** - **Nguồn** (Chế độ chờ / Bật) Để bật TV hoặc trở lại Chế độ chờ.

#### **2** - Micrô **VOICE**

#### **3** - **Ambilight**\*

Để chọn một trong những kiểu Ambilight.

\* Cài đặt Ambilight chỉ dành cho các kiểu sản phẩm có hỗ trợ chức năng Ambilight.

#### **4** - **Amazon Prime Video**

Để khởi chạy Ứng dụng Amazon Prime Video.

#### **5** - **NETFLIX**

Để khởi chạy Ứng dụng Netflix khi TV đã bật hoặc từ chế đô chờ.

• Nếu bạn có thuê bao thành viên Netflix, bạn có thể xem các chương trình của Netflix trên TV này. TV của bạn phải được kết nối với Internet.

• Để mở Netflix, nhấn phím **NETFLIX** để mở Ứng dụng Netflix. Bạn có thể mở Netflix ngay lập tức từ TV ở chế độ chờ.

#### **6** - **SOURCES**

Để mở menu Nguồn.

#### **7** - **YouTube**

Để khởi chạy Ứng dụng YouTube.

#### **8** - **Ứng dụng**

Để khởi chạy trang **Ứng dụng của bạn** và hiển thị danh sách ứng dụng được cài đặt sẵn hoặc do người dùng cài đặt.

### **9** - **INFO**

Nhấn để mở màn hình thông tin chương trình. Nhấn giữ để mở hoặc đóng Văn bản/Teletext.

#### **10** - **TV GUIDE**

### Để mở hoặc đóng Hướng dẫn TV.

### **Ở giữa**

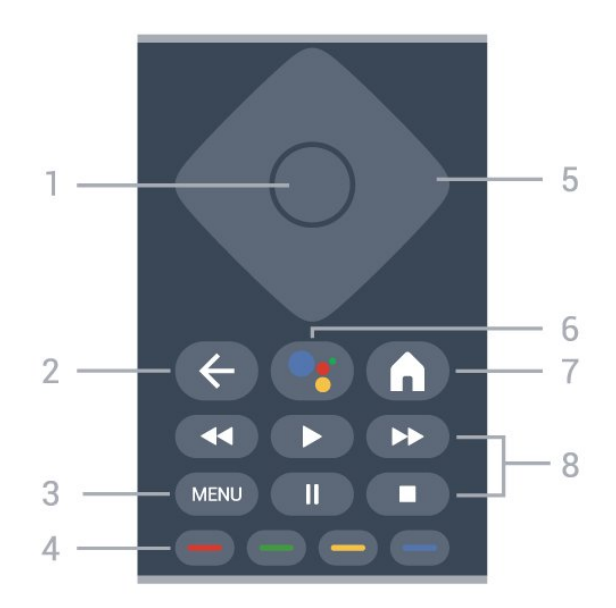

#### **1** - **Phím OK**

Để xác nhân lưa chon hoặc cài đặt. Để mở danh sách kênh trong khi xem TV.

#### **2** - **Quay lại**

Để quay lại menu trước đó.

#### **3** - **MENU**

Để mở Menu TV có các chức năng TV điển hình.

#### **4** - **Phím màu**

Làm theo các hướng dẫn trên màn hình để chọn tùy chọn hoặc thao tác khác.

#### **5** - **Phím điều hướng**

Để điều hướng lên, xuống, trái hoặc phải.

#### **6** - **Google Assistant™**

Để khởi chạy Google Assistant™.

#### **7** - **Home**

Để mở menu Home. Nhấn giữ để khởi chạy Bảng điều khiển ở mặt bên của màn hình.

#### **8** - **Phát lại**

- **Phát**, để phát lại.
- **Tạm dừng** để tạm dừng phát lại
- **Ngừng** để ngừng phát lại
- **Tua lại** để tua lại
- **Tua nhanh** để tua nhanh về phía trước

## **Mặt dưới**

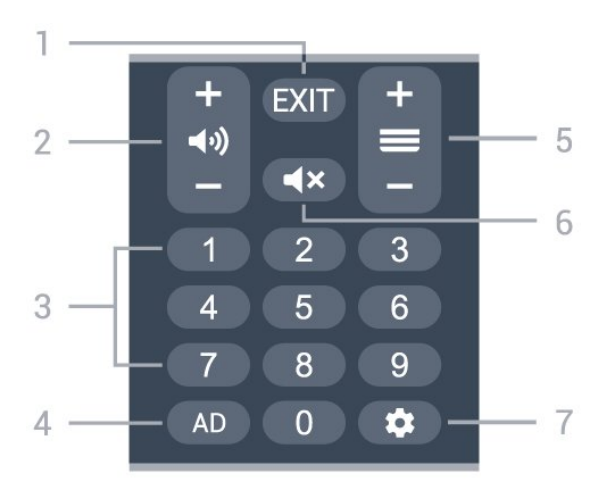

#### **1** - **EXIT**

Để quay lại menu trước đó.

#### <span id="page-8-0"></span>**2** - **Âm lượng**

Nhấn **+** hoặc **-** để điều chỉnh mức âm lượng.

#### **3** - **Phím số**

Để chọn kênh trực tiếp.

#### **4** - **AD**

Để truy cập Mô tả bằng âm thanh và chuyển đổi giữa bật và tắt. Nhấn giữ để mở trang Phụ đề.

#### **5** - **Kênh**

Nhấn **+** hoặc **-** để chuyển sang kênh tiếp theo hoặc kênh trước trong danh sách kênh.

#### **6** - **Tắt tiếng**

Nhấn để tắt âm thanh hoặc để khôi phục âm thanh.

#### **7** - **DASHBOARD**

Để khởi chạy Bảng điều khiển ở mặt bên của màn hình để truy cập Cài đặt, các điều khiển thiết bị, thông báo, v.v.

### **Ghép nối bộ điều khiển từ xa của bạn với TV**

<span id="page-8-1"></span>Bộ điều khiển từ xa này sử dụng cả Bluetooth® và IR (tia hồng ngoại) để gửi các lệnh của bộ điều khiển đến TV.

• Bạn có thể sử dụng bộ điều khiển từ xa này thông qua IR (tia hồng ngoại) cho hầu hết các thao tác.

• Để thực hiện thao tác nâng cao như tìm kiếm bằng giọng nói và bàn phím điều khiển từ xa, bạn cần ghép nối (liên kết) TV với bộ điều khiển từ xa này.

Ở bước đầu cài đặt, TV sẽ yêu cầu bạn nhấn phím **Home** + **Quay lại** để ghép nối điều khiển từ xa. Bạn nên hoàn thành việc ghép nối trong lần cài đặt TV đầu tiên.

#### **Lưu ý:**

<span id="page-8-2"></span>**1 -** Ngay khi điều khiển từ xa đã vào chế độ ghép nối thành công, vòng đèn báo LED màu xanh dương xung quanh micrô ở phía trước của điều khiển từ xa bắt đầu nhấp nháy.

**2 -** Điều khiển từ xa phải luôn ở gần TV (trong khoảng cách

1m) trong suốt quá trình ghép nối để đảm bảo thực hiện kết nối thành công.

**3 -** Nếu TV không khởi chạy trường điều khiển bằng giọng nói khi nhấn **Google Assistant™**, việc ghép nối không thực hiện thành công.

**4 -** Bạn hãy chờ cho đến khi TV khởi động xong hoàn toàn và khởi chạy hết tất cả các tiến trình nền trước khi vào chế độ ghép nối do thông báo nhanh chứa các hướng dẫn chi tiết có thể xuất hiện quá trễ và từ đó gây ảnh hưởng xấu đến quy trình ghép nối.

#### **Ghép nối lại**

Nếu đã mất ghép nối với điều khiển từ xa, thì bạn có thể ghép nối lại TV với điều khiển từ xa.

Bạn có thể nhấn phím **Home** + **Quay lại** hoặc nhấn giữ phím **PAIR** (**SOURCES**) (khoảng 3 giây) để ghép nối.

# **3.2. Tìm kiếm bằng giọng nói**

Bạn có thể tìm kiếm video, nhạc hoặc bất cứ điều gì khác trên mạng Internet bằng cách dùng giọng nói của bạn. Bạn có thể nói vào micrô trên điều khiển từ xa.

Bạn cần ghép nối bộ điều khiển từ xa với TV trước khi sử dụng chức năng tìm kiếm bằng giọng nói.

Để sử dụng Giọng nói...

**1 -** Nhấn **Google Assistant™** trên điều khiển từ xa, đèn màu xanh dương trên điều khiển từ xa bật sáng và trường tìm kiếm mở ra, micrô đang hoạt động.

**2 -** Nói rõ và phát âm chính xác điều bạn đang tìm kiếm. Bạn có thể nói trong 10 giây trước khi micrô tắt. Có thể mất một lúc để kết quả xuất hiện.

**3 -** Trong danh sách có kết quả tìm kiếm, bạn có thể chọn mục bạn muốn.

## **3.3. Cảm biến IR**

TV có thể nhận lệnh từ điều khiển từ xa sử dụng IR (đèn hồng ngoại) để gửi lệnh. Nếu bạn sử dụng loại điều khiển từ xa này, hãy luôn đảm bảo rằng bạn trỏ điều khiển từ xa vào cảm biến hồng ngoại ở phía trước TV.

#### **Cảnh báo**

Không đặt bất kỳ vật thể nào trước cảm biến hồng ngoại của TV vì vật thể này có thể chặn tín hiệu hồng ngoại.

# **3.4. Pin và vệ sinh**

#### **Thay pin**

Tham khảo **Hướng dẫn bắt đầu nhanh** trong gói sản phẩm của bạn để biết thông tin chi tiết về pin của điều khiển từ xa.

Nếu TV không phản ứng khi nhấn phím trên điều khiển từ xa, có thể pin đã hết điện.

Để thay pin, mở ngăn chứa pin ở mặt sau của điều khiển từ xa.

**1 -** Trượt cửa pin theo hướng hiển thị bởi mũi tên.

**2 -** Thay pin cũ bằng pin mới. Hãy đảm bảo các đầu + và - của pin được đặt chính xác.

**3 -** Định vị lại cửa pin và trượt trở lại cho tới khi khớp.

• Tháo bỏ pin nếu bạn không sử dụng điều khiển từ xa trong một thời gian dài.

• Thải bỏ pin cũ một cách an toàn theo hướng dẫn ngưng sử dụng.

#### **Làm sạch**

Điều khiển từ xa của bạn được phủ một lớp chống xước.

Để làm sạch điều khiển từ xa, hãy dùng một miếng vải ẩm mềm. Không sử dụng các chất như cồn, hóa chất hoặc chất tẩy rửa gia dụng lên điều khiển từ xa.

# <span id="page-10-1"></span><span id="page-10-0"></span>**4. Bật và tắt**

Đảm bảo TV đã kết nối với nguồn điện AC. Đèn chỉ báo ở phía dưới cùng của TV phát sáng.

#### **Bật**

Nhấn nút **Nguồn** trên điều khiển từ xa để bật TV. Trong trường hợp bạn không thể tìm thấy điều khiển từ xa hoặc điều khiển từ xa bị hết pin, bạn cũng có thể nhấn phím cần điều khiển nhỏ ở mặt dưới của TV để bật TV.

#### **Chuyển sang chế độ chờ**

Để chuyển TV sang chế độ chờ, nhấn nút **Nguồn** trên điều khiển từ xa. Bạn cũng có thể nhấn phím cần điều khiển nhỏ ở mặt dưới của TV để bật TV.

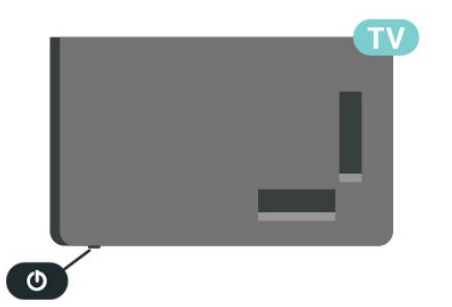

Ở chế độ chờ, TV vẫn được kết nối với nguồn điện chính nhưng tiêu thụ rất ít năng lượng.

Để tắt TV hoàn toàn, ngắt kết nối phích cắm điện. Khi ngắt kết nối nguồn, luôn kéo phích cắm, không được kéo dây điện. Đảm bảo bạn có thể tiếp cận phích cắm, dây cáp điện và ổ cắm điện bất kỳ lúc nào.

# <span id="page-11-7"></span><span id="page-11-0"></span>**5. Cài đặt kênh**

# <span id="page-11-1"></span>**5.1. Lần đầu tiên cài đặt kênh**

#### **Cài đặt các kênh trong lần cài đặt TV đầu tiên**

<span id="page-11-4"></span>Trong lần cài đặt TV đầu tiên, bạn có thể làm theo các hướng dẫn trên màn hình để đặt ngôn ngữ menu, kết nối mạng, đăng nhập tài khoản Google, chọn quốc gia của bạn và hoàn thành các cài đặt cơ bản khác cho TV. Hơn nữa, bạn cũng có thể cài đặt các kênh trong lần cài đặt TV đầu tiên.

Để cài đặt các kênh trong lần cài đặt TV đầu tiên:

**1 -** Phiên cài đặt TV đầu tiên bắt đầu từ Màn hình chào mừng với các tùy chọn cài đặt ngôn ngữ, hãy làm theo các hướng dẫn trên màn hình để hoàn thành nhiều cài đặt TV cho đến phần cài đặt kênh.

**2 -** Làm theo các hướng dẫn trên màn hình để hoàn tất cài đặt kênh.

Để biết thêm chi tiết về cài đặt kênh, vui lòng tham khảo phần hướng dẫn cài đặt tương ứng.

# <span id="page-11-2"></span>**5.2. Cài đặt ăng-ten**

<span id="page-11-5"></span>Để cài đặt kênh Ăng-ten:

- **1** Nhấn **Cài đặt** > **Kênh và đầu vào** > **Kênh** > **Ăng-ten**.
- **2** Chọn **Quét kênh** và nhấn **OK**.

Ngoài ra, khi đang xem một kênh TV, bạn có thể thực hiện quét kênh bằng cách...

**MENU** > **Phím điều hướng** lên > **Kênh**

# <span id="page-11-6"></span><span id="page-11-3"></span>**5.3. Cập nhật kênh**

## **Cập nhật kênh thủ công**

Bạn luôn có thể tự bắt đầu quá trình cập nhật kênh.

Để bắt đầu cập nhật kênh theo cách thủ công:

#### **1 -** Nhấn **Cài đặt** > **Kênh và đầu vào** > **Kênh** và nhấn **OK**.

- **2** Nhập mã PIN của bạn nếu cần.
- **3** Chon một trong các tùy chon bên dưới.

**Quét kênh** - loại quét này sẽ tự động cài đặt các kênh kỹ thuật số hoặc kênh analog tùy thuộc vào cài đặt nguồn TV hiện tại của bạn.

**Quét cập nhật** - đề cập đến quá trình quét gia tăng, chỉ quét

các tần số mà Quét kênh chưa quét.

**Quét RF đơn** - là quét thủ công kỹ thuật số, cho phép người dùng quét tần số cụ thể bằng cách nhấn phím Điều hướng trái hoặc phải trên mục Kênh RF.

**Cập nhật dịch vụ thủ công** - được sử dụng để bắt đầu quét nền, trong đó các kênh mới có thể được quét mà không cần thay đổi các kênh hiện có.

**4 -** Quá trình quét kênh sẽ bắt đầu ngay lập tức. Quá trình này có thể mất vài phút để hoàn tất quá trình cập nhật kênh. **5 -** Nhấn nút **Quay lại** nhiều lần nếu cần, để đóng menu.

# **5.4. Chất lượng thu tín hiệu**

Bạn có thể kiểm tra chất lượng và cường độ tín hiệu của kênh kỹ thuật số. Nếu bạn có ăng-ten riêng, bạn có thể định vị lại ăng-ten để thử và cải thiện việc thu tín hiệu.

Để kiểm tra chất lượng thu tín hiệu của một kênh kỹ thuật số:

**1 -** Nhấn **Cài đặt** > **Kênh và đầu vào** > **Kênh** > **Ăng-ten** > **Quét RF đơn** và nhấn **OK**.

**2 -** Chọn **Kênh RF**.

**3 -** Nhấn **Phím điều hướng** trái hoặc phải để chọn một kênh và nhấn **OK**. Mức tín hiệu và chất lượng tín hiệu được hiển thị cho kênh này.

**4 -** Nhấn nút **Quay lại** nhiều lần nếu cần, để đóng menu.

# **5.5. LCN - Số kênh logic**

#### Để bật/tắt LCN:

**1 -** Nhấn **Cài đặt** > **Kênh và đầu vào** > **Kênh** > **Ăng-ten** và nhấn **OK**.

- **2** Chọn **LCN** và nhấn **OK**.
- **3** Chọn **Bật** hoặc **Tắt** và nhấn **OK**.
- **4** Nhấn nút **Quay lại** nhiều lần nếu cần, để đóng menu.

# **5.6. Hình thức quét kênh hoặc Loại hình lưu trữ kênh**

Bạn có thể thiết lập loại kênh cho kênh đã quét hoặc kênh đã lưu.

Để thiết lập loại quét kênh:

- **1** Nhấn **Cài đặt** > **Kênh và đầu vào** > **Kênh** > **Ăng-ten** và nhấn **OK**.
- **2** Chọn **Hình thức quét kênh** và nhấn **OK**.
- **3** Chọn hình thức quét bạn muốn và nhấn **OK**.
- **4** Nhấn nút **Quay lại** nhiều lần nếu cần, để đóng menu.

<span id="page-12-7"></span>**1 -** Nhấn **Cài đặt** > **Kênh và đầu vào** > **Kênh** > **Ăng-ten** và nhấn **OK**.

- **2** Chọn **Loại hình lưu trữ kênh** và nhấn **OK**.
- **3** Chọn loại hình lưu trữ bạn muốn và nhấn **OK**.
- **4** Nhấn nút **Quay lại** nhiều lần nếu cần, để đóng menu.

## <span id="page-12-0"></span>**5.7. Bỏ qua kênh**

Bạn có thể bỏ qua các kênh mà bạn không muốn xem.

Để thiết lập các kênh đã bỏ qua:

<span id="page-12-4"></span>**1 -** Trong khi xem TV, nhấn **MENU** > **Phím điều hướng** lên > **Kênh** > **Quản lý kênh** và nhấn **OK**.

**2 -** Chọn **Bỏ qua kênh** và nhấn **OK**.

**3 -** Chọn kênh bạn muốn bỏ qua và nhấn **OK**. Dấu tích sẽ xuất hiện.

**4 -** Nhấn nút **Quay lại** nhiều lần nếu cần, để đóng menu.

## <span id="page-12-1"></span>**5.8. Hoán đổi kênh**

Bạn có thể hoán đổi vị trí trên danh sách kênh cho từng kênh.

Để thiết lập các kênh đã bỏ qua:

- <span id="page-12-5"></span>**1 -** Trong khi xem TV, nhấn **MENU** > **Phím điều hướng** lên
- > **Kênh** > **Quản lý kênh** và nhấn **OK**.
- **2** Chọn **Hoán đổi kênh**\* và nhấn **OK**.

**3 -** Nhấn **OK** để chọn một kênh, sau đó nhấn **Phím điều hướng** lên hoặc xuống để chọn một kênh khác. Vị trí của kênh được chọn đầu tiên và kênh được chọn thứ hai sẽ được hoán đổi cho nhau.

**4 -** Nhấn nút **Quay lại** nhiều lần nếu cần, để đóng menu.

\* Lưu ý: Tùy thuộc vào cài đặt nhà cung cấp hoặc quốc gia cài đặt của bạn, tùy chọn **Hoán đổi kênh** không phải lúc nào cũng khả dụng.

# <span id="page-12-6"></span><span id="page-12-2"></span>**5.9. Di chuyển kênh**

Bạn có thể thay đổi thứ tự kênh nếu muốn.

Để di chuyển kênh:

- **1** Trong khi xem TV, nhấn **MENU** > **Phím điều hướng** lên
- > **Kênh** > **Quản lý kênh** và nhấn **OK**.
- **2** Chọn **Di chuyển kênh** và nhấn **OK**.
- **3** Làm theo mô tả trên màn hình để chọn.
- <span id="page-12-3"></span>**4 -** Nhấn nút **Quay lại** nhiều lần nếu cần, để đóng menu.

# **5.10. Chỉnh sửa kênh**

Bạn có thể chỉnh sửa các kênh từ danh sách kênh.

Để chỉnh sửa kênh:

- **1** Trong khi xem TV, nhấn **MENU** > **Phím điều hướng** lên > **Kênh** > **Quản lý kênh** và nhấn **OK**.
- **2** Chọn **Chỉnh sửa kênh** và nhấn **OK**.
- **3** Sử dụng **Phím điều hướng** để chọn kênh và nhấn **Phím màu vàng** để **Chọn**.
- **4** Làm theo hướng dẫn trên màn hình.
- **5** Nhấn nút **Quay lại** nhiều lần nếu cần, để đóng menu.

## **5.11. Xóa kênh**

Bạn có thể xóa kênh khỏi danh sách kênh.

Để xóa kênh:

- **1** Trong khi xem TV, nhấn **MENU** > **Phím điều hướng** lên
- > **Kênh** > **Quản lý kênh** và nhấn **OK**.
- **2** Chọn **Xóa kênh** và nhấn **OK**.
- **3** Làm theo mô tả trên màn hình để thực hiện thao tác.
- **4** Nhấn nút **Quay lại** nhiều lần nếu cần, để đóng menu.

# **5.12. Sắp xếp lại kênh**

Nếu **LCN** (Số kênh logic) được đặt thành **Tắt**, bạn có thể sắp xếp lại các kênh theo thể loại.

Để sắp xếp lại kênh:

- **1** Trong khi xem TV, nhấn **MENU** > **Phím điều hướng** lên
- > **Kênh** > **Quản lý kênh** và nhấn **OK**.
- **2** Chọn **Sắp xếp lại kênh** và nhấn **OK**.
- **3** Làm theo mô tả trên màn hình để chọn.
- **4** Nhấn nút **Quay lại** nhiều lần nếu cần, để đóng menu.

## **5.13. Xóa danh sách kênh**

Bạn có thể xóa tất cả các kênh đồng thời không chạm vào các cài đặt TV khác.

Để xóa danh sách kênh:

- **1** Trong khi xem TV, nhấn **MENU** > **Phím điều hướng** lên
- > **Kênh** > **Quản lý kênh** và nhấn **OK**.
- **2** Chọn **Xóa danh sách kênh** và nhấn **OK**.
- **3** Chọn **OK** để xóa danh sách kênh hiện tại.

**4 -** Nhấn nút **Quay lại** nhiều lần nếu cần, để đóng menu.

# <span id="page-14-4"></span><span id="page-14-1"></span><span id="page-14-0"></span>**6.1. Giới thiệu về Kênh và Chuyển kênh**

#### **Để xem các kênh TV**

- Nhấn **SOURCES**, chọn một nguồn TV bất kỳ.
- Nhấn **Màn hình chính** > **Live TV** và nhấn **OK**.
- Nhấn **Kênh +** hoặc **Kênh -** để chuyển kênh.
- Nếu bạn biết số kênh, hãy gõ số kênh bằng phím số. Nhấn **OK** sau khi đã nhập số để chuyển kênh.

#### **Để chuyển sang kênh từ danh sách kênh**

- Khi đang xem một kênh TV, nhấn **OK** để mở danh sách kênh.
- Danh sách kênh có thể có vài trang liệt kê các kênh. Để xem trang tiếp theo hoặc trang trước đó, hãy làm theo hướng dẫn trên màn hình.
- Để đóng danh sách kênh mà không chuyển kênh, nhấn nút **Quay lại**.

#### **Kênh radio**

Nếu có sẵn phát sóng kỹ thuật số, các kênh radio kỹ thuật số sẽ được cài đặt trong quá trình lắp đặt. Chuyển sang kênh radio giống như bạn chuyển sang kênh TV.

TV có thể hoạt động không đúng cách với một số nhà khai thác dịch vụ truyền hình kỹ thuật số, không đúng với các yêu cầu của bộ chuẩn thu.

## <span id="page-14-2"></span>**6.2. Danh sách kênh**

### **Giới thiệu về Danh sách kênh**

Sau khi cài đặt kênh, tất cả các kênh sẽ xuất hiện trong danh sách kênh. Các kênh sẽ được hiển thị bằng tên nếu thông tin này có sẵn.

Với một danh sách kênh đã chọn, nhấn **Phím điều hướng** lên hoặc xuống để chọn một kênh, sau đó nhấn **OK** để xem kênh đã chọn.

#### **Kênh radio**

<span id="page-14-3"></span>Nếu có sẵn phát sóng kỹ thuật số, các kênh radio kỹ thuật số sẽ được cài đặt trong quá trình lắp đặt. Chuyển sang kênh radio giống như bạn chuyển sang kênh TV.

TV có thể hoạt động không đúng cách với một số nhà khai thác dịch vụ truyền hình kỹ thuật số không tuân theo các yêu cầu của bộ chuẩn thu.

## **Mở danh sách kênh**

Bên cạnh danh sách có tất cả các kênh, bạn có thể chọn một danh sách đã lọc hay bạn có thể chọn một trong các danh sách ưa thích mà bạn đã tạo.

#### **Để mở danh sách kênh hiện tại:**

- **1** Khi đang xem TV, nhấn **OK** để mở danh sách kênh hiện tại.
- **2** Nhấn nút **Quay lại** để đóng danh sách kênh.

### **Tìm kiếm kênh**

Bạn có thể tìm kiếm một kênh để tìm nó trong một danh sách kênh dài.

#### **Để tìm kiếm kênh:**

- **1** Nhấn **OK** để mở danh sách kênh hiện tại.
- **2** Nhấn **Phím màu xanh lá** cho **Hoạt động của kênh**.

**3 -** Chọn **Tìm** và nhấn **OK** để mở trường văn bản. Bạn có thể sử dụng bàn phím điều khiển từ xa (nếu có) hoặc bàn phím trên màn hình để nhập văn bản.

**4 -** Nhập số, tên hoặc một phần của tên và nhấn **OK**. TV sẽ tìm kiếm các tên kênh trùng khớp trong danh sách mà bạn đã chọn.

Các kết quả tìm kiếm được liệt kê dưới dạng danh sách kênh xem tên danh sách ở phía trên cùng. Các kết quả tìm kiếm biến mất ngay khi bạn chọn danh sách kênh khác hoặc đóng danh sách có các kết quả tìm kiếm.

## **Sắp xếp Danh sách kênh**

Bạn có thể sắp xếp danh sách kênh với tất cả các kênh. Bạn có thể đặt danh sách kênh để chỉ hiển thị các kênh TV hoặc Radio. Đối với kênh Ăng-ten, bạn có thể thiết lập danh sách để hiển thị kênh Miễn phí hoặc kênh Được mã hóa. Bạn cũng có thể chọn chỉ hiển thị các kênh Yêu thích của bạn.

#### **Để cài đặt một bộ lọc trên danh sách chứa tất cả các kênh:**

- **1** Nhấn **OK** để mở danh sách kênh hiện tại.
- **2** Nhấn **Phím màu vàng** cho **Chọn loại**.

**3 -** Chọn bộ lọc bạn muốn và nhấn **OK** để kích hoạt. Tên của bộ lọc xuất hiện như là một phần của tên danh sách kênh ở phía trên cùng của danh sách kênh.

**4 -** Nhấn nút **Quay lại** để đóng danh sách kênh.

## **6.3. Các kênh ưa thích**

## <span id="page-15-2"></span>**Giới thiệu về Các kênh ưa thích**

Trong danh sách kênh ưa thích, bạn có thể tập hợp các kênh mà bạn thích.

Bạn có thể tạo 4 danh sách kênh ưa thích khác nhau để dễ dàng xem lướt qua các kênh.

Với Danh sách ưa thích đã chọn, nhấn Phím điều hướng lên hoặc xuống để chọn một kênh, sau đó nhấn **OK** để xem kênh đã chọn.

## **Chỉnh sửa danh sách ưa thích**

#### **Để tạo một danh sách kênh ưa thích:**

**1 -** Trong khi xem TV, nhấn **OK** để mở danh sách kênh hiện tại.

**2 -** Nhấn **Phím màu xanh lam** cho **Thêm kênh yêu thích.**

**3 -** Chọn danh sách **Yêu thích 1** đến **Yêu thích 4** mà bạn muốn thêm.

#### **Để xóa một kênh khỏi danh sách yêu thích:**

**1 -** Trong khi xem TV, nhấn **OK** để mở danh sách kênh hiện tại.

**2 -** Nhấn **Phím màu vàng** cho **Chọn loại**.

**3 -** Chọn **Kênh yêu thích** rồi chọn danh sách **Yêu thích 1** đến **Yêu thích 4** mà bạn muốn chỉnh sửa.

**4 -** Nhấn **Phím màu xanh lá** cho **Hoạt động của kênh**.

**5 -** Chọn **Di chuyển** và nhấn **Phím điều hướng** lên hoặc xuống

để di chuyển kênh đến vị trí bạn muốn. Bấm **OK** để xác nhận. **6 -** Chọn **Xóa** để xóa kênh khỏi danh sách kênh yêu thích.

# <span id="page-15-0"></span>**6.4. Quyền kiểm soát của cha mẹ**

## **Kênh bị chặn**

Để ngăn không cho trẻ em xem một kênh, bạn có thể khóa kênh đó. Để xem một kênh đã khóa, trước tiên bạn phải nhập mã PIN gồm 4 chữ số. Bạn không thể khóa chương trình từ các thiết bị đã kết nối.

#### **Để khóa hoặc mở khóa kênh:**

#### **1 -** Nhấn **MENU** > **Tùy chọn TV** > **Quyền kiểm soát của cha mẹ** và nhấn **OK**.

- **2** Nhập mã PIN của bạn nếu cần.
- **3** Chọn **Kênh đã chặn** và nhấn **OK**.

**4 -** Nhấn **Phím điều hướng** lên hoặc xuống để chọn kênh mà bạn muốn khóa hoặc mở khóa và nhấn **OK.**

- **5** Kênh đã khóa sẽ được đánh dấu bằng biểu tượng khóa.
- <span id="page-15-1"></span>**6 -** Nhấn nút **Quay lại** nhiều lần nếu cần, để đóng menu.

## **Giới hạn độ tuổi xem chương trình**

Để ngăn không cho trẻ em xem chương trình có thể không phù hợp với trẻ, bạn có thể cài đặt mức phân loại.

Các kênh kỹ thuật số có thể được đánh giá phân loại các chương trình của chúng. Khi mức phân loại của một chương trình bằng hoặc cao hơn mức phân loại mà bạn đã thiết lập, chương trình đó sẽ bị khóa. Để xem một chương trình đã khóa, trước tiên bạn phải nhập mã PIN.

#### **Để thiết lập mức phân loại:**

#### **1 -** Nhấn **MENU** > **Tùy chọn TV** > **Quyền kiểm soát của cha mẹ** và nhấn **OK**.

- **2** Nhập mã PIN của bạn nếu cần.
- **3** Chọn **Giới hạn độ tuổi xem chương trình** và nhấn **OK**.
- **4** Chọn **Bật** để thiết lập mức phân loại.
- **5** Chọn **Hệ thống phân loại** / **Mức phân loại** và nhấn **OK.**
- **6** Thiết lập các giới hạn đối với trẻ em.
- **7** Nhấn nút **Quay lại** nhiều lần nếu cần, để đóng menu.

Để tắt phân loại chương trình của cha mẹ, chọn **Không có**. Tuy nhiên, ở một số quốc gia bạn phải thiết lập một mức phân loại.

Đối với một số chương trình truyền hình/nhà khai thác dịch vụ, TV chỉ khóa các chương trình có mức phân loại cao hơn. Phân loại dành cho cha mẹ sẽ được đặt cho tất cả các kênh.

## **Nguồn đầu vào đã chặn**

Để ngăn sử dụng các thiết bị đã kết nối, bạn có thể khóa một nguồn đầu vào. Để kết nối một nguồn đầu vào đã khóa, trước tiên bạn phải nhập mã PIN gồm 4 chữ số.

#### **Để khóa hoặc mở khóa một nguồn đầu vào:**

**1 -** Nhấn **MENU** > **Tùy chọn TV** > **Quyền kiểm soát của cha mẹ** và nhấn **OK**.

- **2** Nhập mã PIN của bạn nếu cần.
- **3** Chọn **Nguồn vào bị chặn** và nhấn **OK**.

**4 -** Nhấn **Phím điều hướng** lên hoặc xuống để chọn nguồn mà bạn muốn khóa hoặc mở khóa và nhấn **OK.**

- **5** Nguồn đã khóa sẽ được đánh dấu bằng biểu tượng khóa.
- **6** Nhấn nút **Quay lại** nhiều lần nếu cần, để đóng menu.

## **Đổi mã PIN**

Thiết lập mã PIN mới hoặc đặt lại mã PIN. Mã PIN được dùng để khóa hoặc mở khóa kênh hay chương trình.

#### **1 -** Nhấn **MENU** > **Tùy chọn TV** > **Quyền kiểm soát của cha mẹ** và nhấn OK.

- **2** Nhập mã PIN của bạn nếu cần.
- **3** Chọn **Đổi mã PIN** và nhấn **OK**.
- **4** Nhập mã PIN hiện tại và mã PIN mới.
- **5** Nhấn nút **Quay lại** nhiều lần nếu cần, để đóng menu.

# <span id="page-16-0"></span>**6.5. TV tương tác**

## **Giới thiệu về iTV**

Với TV tương tác, một số đài phát sóng kỹ thuật số kết hợp chương trình TV thông thường của họ với các trang thông tin hoặc giải trí. Trên một số trang, bạn có thể phản hồi một chương trình, bình chọn, mua sắm trực tuyến hoặc thanh toán chương trình video theo yêu cầu.

#### **HbbTV**

TV tương tác đôi khi còn được coi là Văn bản kỹ thuật số hoặc nút Màu đỏ. Nhưng mỗi hệ thống riêng biệt nhau.

Truy cập trang web trên Internet của đài phát sóng để biết thêm thông tin.

## **Những thứ bạn cần**

TV tương tác chỉ khả dụng trên các kênh TV kỹ thuật số. Để tận hưởng được toàn bộ lợi ích của TV tương tác, bạn cần có kết nối Internet tốc độ cao (băng thông rộng) với TV.

#### **HbbTV**

Nếu một kênh TV cung cấp trang HbbTV, trước tiên bạn phải bật HbbTV trong cài đặt TV để xem trang.

Để bật hỗ trợ HBBTV

**MENU** > **Tùy chọn TV** > **Tùy chọn nâng cao** > **Tùy chọn cài đặt HBBTV**

## **Sử dụng iTV**

#### **Mở trang iTV**

Hầu hết các kênh cung cấp HbbTV hoặc iTV đều mời bạn nhấn phím màu hoặc phím **OK** để mở chương trình tương tác của họ.

#### **Điều hướng các trang iTV**

Bạn có thể sử dụng các phím mũi tên và phím màu, phím số và phím **Quay lại** để điều hướng các trang iTV. Bạn có thể sử dụng các phím **Phát**, **Tạm dừng** và **Ngừng** để xem video trong trang iTV.

#### **Đóng trang iTV**

Hầu hết các trang iTV đều thông báo cho bạn cần sử dụng phím nào để đóng. Để buộc trang iTV đóng, hãy chuyển sang kênh TV tiếp theo và nhấn nút **Quay lại**.

# <span id="page-17-2"></span><span id="page-17-0"></span>**7. Kết nối các thiết bị**

# <span id="page-17-1"></span>**7.1. Giới thiệu về kết nối**

## **Hướng dẫn kết nối**

Luôn kết nối một thiết bị với TV có kết nối chất lượng cao nhất. Ngoài ra, hãy sử dụng cáp có chất lượng tốt để đảm bảo truyền tốt hình ảnh và âm thanh.

Khi bạn kết nối một thiết bị, TV nhận ra loại thiết bị đó và cho từng thiết bị một tên loại đúng. Bạn có thể thay đổi tên loại nếu muốn. Nếu tên loại đúng cho thiết bị được cài đặt, TV tự động chuyển sang các cài đặt TV lý tưởng khi bạn chuyển sang thiết bị này trong menu Nguồn.

## **Cổng ăng-ten**

Nếu bạn có một Đầu thu giải mã tín hiệu (đầu thu kỹ thuật số) hoặc Đầu ghi, hãy kết nối các cáp ăng-ten để chạy tín hiệu ăngten qua Đầu thu giải mã tín hiệu đặt và/hoặc Đầu ghi trước tiên trước khi truy cập TV. Bằng cách này, ăng-ten và Đầu thu giải mã tín hiệu có thể gửi các kênh bổ sung có thể có tới Đầu ghi để ghi.

HDCP (Bảo vệ nội dung kỹ thuật số băng thông rộng) là tín hiệu bảo vệ chống sao chép ngăn sao chép nội dung từ đĩa DVD hoặc đĩa Blu-ray. Còn được gọi là DRM (Quản lý bản quyền kỹ thuật số).

#### **HDMI ARC**

Chỉ **HDMI 1** trên TV hỗ trợ **HDMI ARC** (Kênh phản hồi âm thanh).

Nếu thiết bị, điển hình là Hệ thống rạp hát tại gia (HTS), loa soundbar hoặc đầu thu AV, cũng có kết nối HDMI ARC, hãy kết nối thiết bị với **HDMI 1** trên TV này. Với kết nối HDMI ARC, bạn không cần phải kết nối thêm cáp âm thanh gửi âm thanh của hình ảnh TV tới HTS. Kết nối HDMI ARC kết hợp cả hai tín hiệu.

Bạn có thể sử dụng bất kỳ kết nối HDMI nào trên TV này để kết nối HTS nhưng ARC chỉ sử dụng được với 1 thiết bị/kết nối tại một thời điểm.

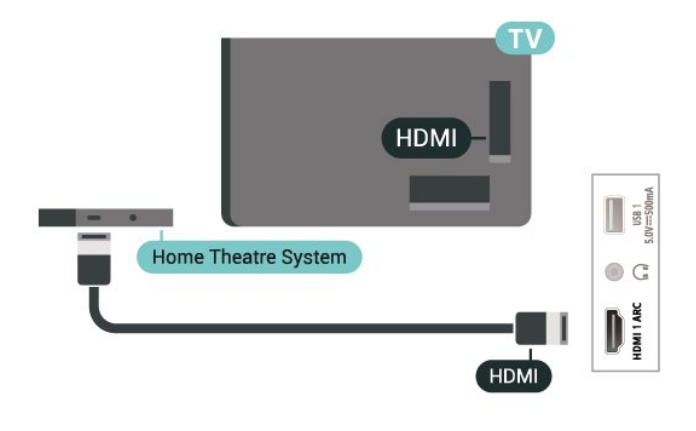

## **Cổng HDMI**

#### **Chất lượng HDMI**

Kết nối HDMI cho chất lượng hình ảnh và âm thanh tốt nhất. Một cáp HDMI kết hợp các tín hiệu video và âm thanh. Hãy sử dụng cáp HDMI cho tín hiệu TV có độ phân giải cao (HD).

Để truyền với chất lượng tín hiệu tốt nhất, hãy sử dụng cáp HDMI tốc độ cao và không sử dụng cáp HDMI dài quá 5 m.

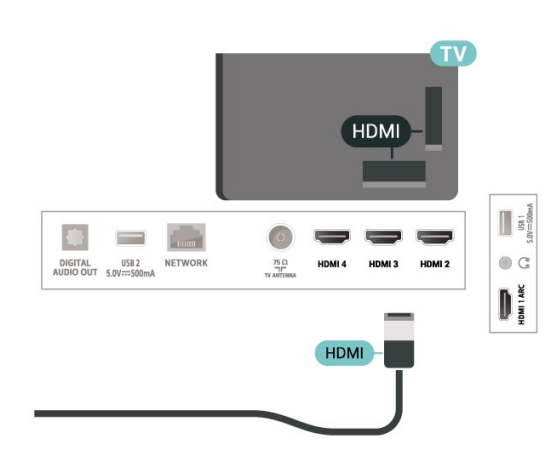

**Bảo vệ chống sao chép**

#### **HDMI CEC**

Kết nối các thiết bị tương thích HDMI CEC với TV, bạn có thể vận hành các thiết bị này bằng bộ điều khiển từ xa của TV.

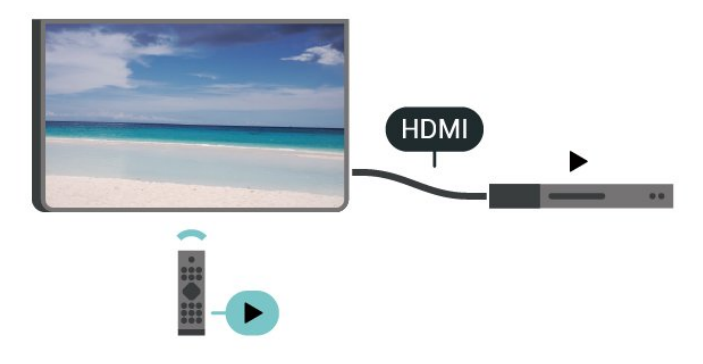

Bạn phải bật HDMI CEC (Điều khiển điện tử gia dụng) trên TV và thiết bị được kết nối.

#### **Bật CEC**

Cho phép TV điều khiển thiết bị HDMI.

**Cài đặt** > **Kênh và đầu vào** > **Đầu vào** > **Điều khiển HDMI**.

#### **Tự động tắt nguồn thiết bị**

Tắt các thiết bị HDMI với TV.

**Cài đặt** > **Kênh và đầu vào** > **Đầu vào** > **Tự động tắt nguồn thiết bị**.

#### **Tự động bật nguồn TV**

Bật nguồn TV với thiết bị HDMI.

**Cài đặt** > **Kênh và đầu vào** > **Đầu vào** > **Tự động bật nguồn TV**.

#### **Phiên bản HDMI EDID**

Kiểm tra số phiên bản HDMI EDID.

**Cài đặt** > **Kênh và đầu vào** > **Đầu vào** > **Phiên bản HDMI EDID**.

#### <span id="page-18-1"></span>**Danh sách thiết bị CEC**

Kiểm tra danh sách thiết bị HDMI CEC đã kết nối.

**Cài đặt** > **Kênh và đầu vào** > **Đầu vào** > **Danh sách thiết bị CEC**.

#### **Lưu ý**:

• HDMI CEC có thể không hoạt động với thiết bị của các nhãn hiệu khác.

• Chức năng HDMI CEC có các tên khác nhau trên các nhãn hiệu khác nhau. Một số ví dụ là: Anynet, Aquos Link, Bravia Theatre Sync, Kuro Link, Simplink và Viera Link. Không phải tất cả các thương hiệu đều hoàn toàn tương thích với EasyLink. Các nhãn hiệu HDMI CEC được nêu ví dụ ở trên là tài sản của các chủ sở hữu tương ứng.

# <span id="page-18-0"></span>**7.2. Hệ thống rạp hát tại gia - HTS**

## **Kết nối với HDMI ARC**

Sử dụng một cáp HDMI để kết nối Hệ thống rạp hát tại gia (HTS) với TV. Bạn có thể kết nối Philips Soundbar hoặc HTS với đầu đĩa tích hợp sẵn.

#### **HDMI ARC**

<span id="page-18-2"></span>Nếu Hệ thống rạp hát tại gia có kết nối HDMI ARC, bạn có thể sử dụng kết nối HDMI ARC trên TV để kết nối. Với HDMI ARC, bạn không cần kết nối thêm cáp âm thanh. Kết nối HDMI ARC kết hợp cả hai tín hiệu.

Vì HDMI 1 trên TV có thể cung cấp tín hiệu Kênh phản hồi âm thanh (ARC) nên TV chỉ có thể gửi tín hiệu ARC tới kết nối HDMI này.

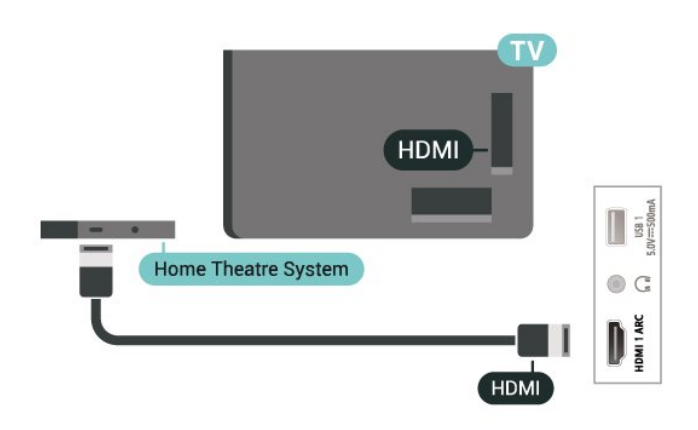

#### **Đồng bộ hóa âm thanh với video (đồng bộ)**

Nếu âm thanh không khớp với video trên màn hình, bạn có thể đặt thời gian chờ trên hầu hết Hệ thống rạp hát tại gia bằng đầu đĩa để khớp âm thanh với video.

# **7.3. Thiết bị video**

#### **HDMI**

Sử dụng cáp **HDMI tốc độ cao** để kết nối cho chất lượng âm thanh và hình ảnh tốt nhất.

Để truyền với chất lượng tín hiệu tốt nhất, hãy sử dụng cáp HDMI tốc độ cao và không sử dụng cáp HDMI dài quá 5 m, đồng thời hãy kết nối các thiết bị hỗ trợ HDR trên một trong các đầu nối HDMI.

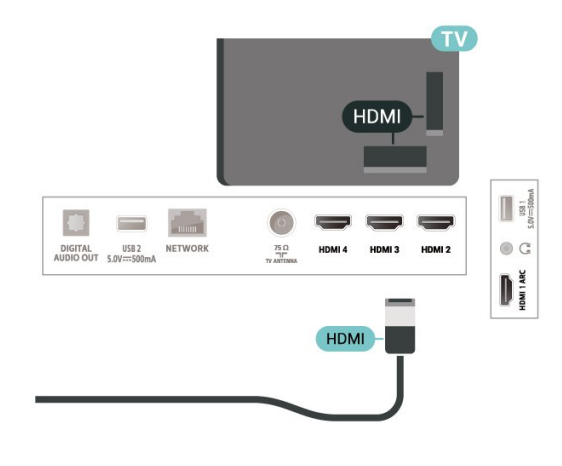

## **7.4. Thiết bị âm thanh**

## **Âm thanh đầu ra kỹ thuật số - Quang học**

Âm thanh đầu ra - Quang học là kết nối âm thanh chất lượng cao.

Kết nối quang học này có thể truyền các kênh âm thanh 5.1. Nếu thiết bị của bạn, điển hình là Hệ thống rạp hát tại gia (HTS), không có kết nối HDMI ARC thì bạn có thể sử dụng kết nối này với kết nối Âm thanh đầu vào - Quang học trên HTS. Kết nối Âm thanh đầu ra - Quang học gửi âm thanh từ TV tới HTS.

![](_page_19_Picture_3.jpeg)

## **Tai nghe**

Bạn có thể kết nối một bộ tai nghe với kết nối ở mặt sau của TV. Kết nối là một giắc cắm nhỏ 3,5mm. Bạn có thể điều chỉnh âm lượng của tai nghe riêng biệt.

![](_page_19_Picture_6.jpeg)

# <span id="page-19-0"></span>**7.5. Ổ USB flash**

Bạn có thể xem hình ảnh hoặc phát nhạc và video từ ổ USB flash được kết nối.

Chèn một ổ USB flash vào một trong các kết nối **USB** trên TV trong khi TV được bật.

![](_page_19_Picture_10.jpeg)

Để xem các tệp từ ổ USB flash, nhấn **Home**, nhấp vào biểu tượng ứng dụng MMP (MultiMediaPlayer) để khởi động ứng dụng.

Để ngừng xem nội dung trên ổ USB flash, hãy nhấn **EXIT** hoặc chọn một hoạt động khác. Thoát ứng dụng MMP trước khi bạn ngắt kết nối ổ flash.

Để tháo ổ USB flash một cách an toàn:

- **1** Đi tới **Cài đặt** > **Hệ thống** > **Bộ nhớ**.
- **2** Chọn ổ flash của bạn và nhấn **OK**.
- **3** Chọn **Lấy ra** và nhấn **OK**.

**4 -** Chờ cho đến khi quá trình đẩy ổ đĩa ra kết thúc và sau đó kéo ổ flash ra.

#### **Ultra HD trên USB**

Bạn có thể xem hình ảnh ở độ phân giải Ultra HD từ một thiết bị USB được kết nối hoặc ổ đĩa flash. TV sẽ giảm độ phân giải nếu độ phân giải của hình ảnh cao hơn.

# <span id="page-20-6"></span><span id="page-20-0"></span>**8. Bluetooth®**

# <span id="page-20-1"></span>**8.1. Những thứ bạn cần**

Bạn có thể kết nối một thiết bị không dây có Bluetooth® với TV này – loa hoặc tai nghe không dây.

<span id="page-20-4"></span>Để bật âm thanh TV trên loa không dây, bạn phải ghép nối loa không dây với TV. TV chỉ có thể phát âm thanh trên một loa tại một thời điểm.

#### **Chú ý**

Trước khi bạn mua hệ thống loa Bluetooth® không dây, vui lòng tìm hiểu thêm về các kiểu máy mới nhất và tìm thiết bị có xếp hạng độ trễ thấp. Hãy tham khảo ý kiến với đại lý để được tư vấn.

#### **Tuyên bố từ chối trách nhiệm:**

Do các hạn chế về đường truyền của công nghệ không dây Bluetooth®, âm thanh có thể hơi trễ khi bạn nghe âm thanh từ tai nghe Bluetooth® hoặc loa Bluetooth®.

<span id="page-20-5"></span>Khi điều này xảy ra, bạn có thể thấy nhân vật cử động miệng nhưng có một chút độ trễ trong đối thoại nói đi kèm với nó – thường được gọi là lỗi nhép môi.

# <span id="page-20-2"></span>**8.2. Ghép nối thiết bị**

Đặt loa không dây trong khoảng cách là 5 mét từ TV. Đọc hướng dẫn sử dụng thiết bị để biết thông tin cụ thể về cách ghép nối và phạm vi không dây. Đảm bảo đã bật cài đặi Bluetooth® trên TV.

Khi loa không dây được ghép nối, bạn có thể chọn nó để phát âm thanh TV. Khi thiết bị được ghép nối, bạn không cần phải ghép nối lại trừ khi bạn gỡ bỏ thiết bị.

Để ghép nối thiết bị Bluetooth® với TV:

**1 -** Bật thiết bị Bluetooth® và đặt thiết bị trong phạm vi của TV.

**2 -** Nhấn **Cài đặt** > **Điều khiển từ xa và phụ kiện** và nhấn **OK**. **3 -** Chọn **Ghép nối phụ kiện** và nhấn **OK**. Làm theo hướng dẫn trên màn hình. Bạn sẽ ghép nối thiết bị với TV và TV sẽ lưu trữ kết nối này. Trước tiên bạn có thể cần hủy ghép nối một thiết bị đã được ghép nối nếu đã đạt đến số lượng thiết bị được ghép nối tối đa.

**4 -** Nhấn nút **Quay lại** nhiều lần nếu cần, để đóng menu.

#### **Lưu ý:**

<span id="page-20-3"></span>Mỗi lần chỉ có thể ghép nối một đầu ra âm thanh Bluetooth®. Nếu bạn muốn ghép nối một loa hoặc tai nghe Bluetooth® khác, trước tiên hãy hủy ghép nối loa hoặc tai nghe Bluetooth® hiện tại.

# **8.3. Chọn thiết bị**

Để chọn một thiết bị không dây:

- **1** Nhấn **Cài đặt** > **Điều khiển từ xa và phụ kiện** và nhấn **OK**.
- **2** Trong danh sách, hãy chọn thiết bị không dây và nhấn **OK.**
- **3** Nhấn nút **Quay lại** nhiều lần nếu cần, để đóng menu.

## **8.4. Đổi tên thiết bị**

Để đổi tên một thiết bị không dây:

- **1** Nhấn **Cài đặt** > **Điều khiển từ xa và phụ kiện** và nhấn **OK**.
- **2** Trong danh sách, hãy chọn thiết bị không dây và nhấn **OK**.
- **3** Chọn **Đổi tên** và nhấn **OK**.
- **4** Nhập tên mới cho thiết bị.
- **5** Nhấn nút **Quay lại** nhiều lần nếu cần, để đóng menu.

## **8.5. Gỡ bỏ thiết bị**

Bạn có thể kết nối hoặc ngắt kết nối thiết bị Bluetooth® không dây. Bạn cũng có thể gỡ bỏ thiết bị Bluetooth® không dây. Nếu bạn gỡ bỏ một thiết bị Bluetooth®, thiết bị đó sẽ bị huỷ ghép nối.

Để gỡ bỏ hoặc ngắt kết nối thiết bị không dây:

- **1** Nhấn **Cài đặt** > **Điều khiển từ xa và phụ kiện** và nhấn **OK**.
- **2** Trong danh sách, hãy chọn thiết bị không dây và nhấn **OK**.
- **3** Chọn **Quên** và nhấn **OK**.
- **4** Nhấn nút **Quay lại** nhiều lần nếu cần, để đóng menu.

# <span id="page-21-2"></span><span id="page-21-0"></span>**9. Kết nối Google TV của bạn**

# <span id="page-21-1"></span>**9.1. Mạng và Internet**

## **Mạng gia đình**

Để tận hưởng toàn bộ khả năng của Philips Google TV, TV của bạn phải được kết nối với Internet.

Kết nối TV với mạng gia đình bằng kết nối Internet tốc độ cao. Bạn có thể kết nối không dây hoặc có dây TV của bạn đến bộ định tuyến mạng.

## **Kết nối mạng**

#### **Kết nối không dây**

#### **Những thứ bạn cần**

Để kết nối không dây TV với Internet, bạn cần bộ định tuyến Wi-Fi có kết nối với Internet.

Sử dụng kết nối tốc độ cao (băng thông rộng) với Internet.

![](_page_21_Figure_10.jpeg)

#### **Bật hoặc Tắt Wi-Fi**

**Cài đặt** > **Mạng và Internet** > **Wi-Fi**.

#### **Thực hiện kết nối**

#### **Cài đặt** > **Mạng và Internet** > **Wi-Fi**.

**1 -** Trong danh sách các mạng được tìm thấy, chọn mạng không dây của bạn. Nếu mạng của bạn không có trong danh sách do tên mạng bị ẩn (bạn đã tắt phát sóng SSID của bộ định tuyến), hãy chọn **Thêm mạng mới** để tự nhập tên mạng.

**2 -** Làm theo hướng dẫn trên màn hình.

**3 -** Một thông báo sẽ được hiển thị khi kết nối thành công.

#### **Sự cố**

#### **Không tìm thấy mạng không dây hoặc mạng bị biến dạng**

• Lò vi sóng, điện thoại DECT hoặc các thiết bị Wi-Fi 802.11b/g/n khác ở gần vị trí của bạn có thể làm nhiễu mạng không dây.

• Hãy đảm bảo rằng tường lửa trong mạng của bạn cho phép truy cập kết nối không dây của TV.

• Nếu mạng không dây không hoạt động bình thường trong nhà, bạn hãy thử cài đặt mạng có dây.

#### **Internet không hoạt động**

• Nếu kết nối với bộ định tuyến OK, hãy kiểm tra kết nối của bộ định tuyến với Internet.

#### **PC và kết nối Internet chậm**

• Hãy tra cứu hướng dẫn sử dụng dành cho bộ định tuyến không dây của bạn để biết thông tin về phạm vi phủ sóng trong nhà, tốc độ truyền và các nhân tố khác của chất lượng tín hiệu.

• Sử dụng kết nối Internet (băng thông rộng) tốc độ cao cho bộ định tuyến của bạn.

#### **DHCP**

• Nếu kết nối không thành công, bạn có thể kiểm tra cài đặt DHCP (Giao thức cấu hình động máy chủ) của bộ định tuyến. DHCP phải được bật.

#### **Kết nối có dây**

#### **Những thứ bạn cần**

Để kết nối TV với Internet, bạn cần có một bộ định tuyến mạng có kết nối với Internet. Sử dụng kết nối tốc độ cao (băng thông rộng) với Internet.

![](_page_21_Figure_33.jpeg)

#### **Thực hiện kết nối**

**1 -** Kết nối bộ định tuyến với TV bằng một dây cáp mạng (cáp Ethernet\*\*).

- **2** Đảm bảo bộ định tuyến được bật.
- **3** TV liên tục tìm kiếm kết nối mạng.
- **4** Một thông báo sẽ được hiển thị khi kết nối thành công.

Nếu kết nối không thành công, bạn có thể kiểm tra cài đặt DHCP của bộ định tuyến. DHCP phải được bật.

# <span id="page-22-0"></span>**9.2. Tài khoản Google**

## **Đăng nhập Tài khoản Google**

Để tận hưởng đầy đủ tính năng của Philips Google TV, bạn có thể đăng nhập vào Google bằng Tài khoản Google của bạn.

Bằng cách đăng nhập, bạn sẽ có thể chơi trò chơi yêu thích của bạn trên điện thoại, máy tính bảng và TV. Bạn cũng sẽ nhận được đề xuất video và nhạc tùy chỉnh trên Màn hình chính của TV cũng như quyền truy cập vào YouTube, Google Play và các ứng dụng khác.

#### **Đăng nhập tài khoản Google ở Chế độ Cơ bản**

Nếu bạn không chọn đăng nhập tài khoản Google trong lần cài đặt TV đầu tiên, thì TV của bạn đang hoạt động ở Chế độ Cơ bản. Bạn có thể đăng nhập bằng tài khoản Google để chuyển TV sang Chế độ Toàn bộ bất kỳ lúc nào. Sử dụng tài khoản Google hiện tại của bạn để đăng nhập vào TV của bạn. Tài khoản Google bao gồm một địa chỉ email và một mật khẩu. Nếu bạn chưa có tài khoản Google, hãy sử dụng máy tính hoặc máy tính bảng của bạn để tạo tài khoản (accounts.google.com).

Để đăng nhập sau khi cài đặt TV:

**1 -** Chọn **Cài đặt** > **Thiết lập Google TV** và nhấn **OK**.

**2 -** Ngoài ra, nhấn **Home** để quay lại Màn hình chính, chọn biểu ngữ Google TV và nhấn **OK**.

**3 -** Sử dụng bàn phím trên màn hình, hãy nhập địa chỉ email của bạn và nhấn **OK**.

**4 -** Nhập mật khẩu của bạn và nhấn **OK** để đăng nhập.

## **Cài đặt tài khoản Google**

Bạn có thể đặt hoặc xem một số cài đặt hoặc thông tin dành riêng cho tài khoản Google. Bạn có thể quản lý **Các dịch vụ của bạn**, đặt **Tùy chọn nội dung** của bạn, **Tự động phát đoạn giới thiệu**, **Giao dịch mua và thuê ẩn**, **Thanh toán và mua hàng**. Tùy chỉnh **Google Assistant** của bạn, đặt ở **Chế độ chỉ ứng dụng** hoặc **Xóa** tài khoản Google này.

Để mở các cài đặt này…

- **1** Đăng nhập tài khoản Google của bạn.
- **2** Chọn **Cài đặt** > **Tài khoản & Đăng nhập** và nhập **OK**.
- **3** Khám phá các cài đặt tài khoản Google khác nhau.
- **4** Nhấn nút **Quay lại** nếu cần, để đóng menu.

# <span id="page-23-3"></span><span id="page-23-1"></span><span id="page-23-0"></span>**10.1. Giới thiệu về Ứng dụng**

Bạn có thể tìm thấy các Ứng dụng ưa thích trên hàng **Ứng dụng của bạn** trong Menu chính.

Giống như các ứng dụng trên điện thoại thông minh hoặc máy tính bảng, các ứng dụng trên TV của bạn cũng cung cấp các chức năng cụ thể để đem lại trải nghiệm TV phong phú. Các ứng dụng như YouTube, trò chơi, cửa hàng video.

Bạn có thể tải xuống ứng dụng từ Cửa hàng Google Play™. Để giúp bạn bắt đầu, một số ứng dụng thiết thực được cài đặt sẵn trên TV của bạn.

Để cài đặt ứng dụng từ Cửa hàng Google Play™, TV phải được kết nối với Internet. Bạn phải đăng nhập bằng Tài khoản Google để dùng các ứng dụng Google Play và Cửa hàng Google Play™. Chọn ứng dụng bạn muốn cài đặt và chọn nút **Cài đặt** để bắt đầu cài đặt. Sau khi cài đặt xong ứng dụng, bạn có thể chọn nút **Mở** để mở ứng dụng hoặc nút **Gỡ cài đặt** để gỡ cài đặt ứng dụng.

# <span id="page-23-2"></span>**10.2. Google Play**

## **Phim và TV**

Với ứng dụng **Google TV**, bạn có thể thuê hoặc mua phim và chương trình truyền hình để xem trên TV.

#### **Những thứ bạn cần**

- TV của bạn phải được kết nối với Internet
- bạn phải đăng nhập bằng Tài khoản Google của mình trên TV
- thêm thẻ tín dụng vào Tài khoản Google của bạn để mua phim và chương trình TV

#### **Để thuê hoặc mua phim hoặc chương trình TV:**

**1 -** Đi tới **Cài đặt** > **Ứng dụng** > **Xem tất cả ứng dụng** > **Hiển thị ứng dụng hệ thống** và chọn **Google TV**.

- **2** Chọn một phim hoặc chương trình TV rồi nhấn **OK**.
- **3** Chọn gói mua bạn muốn rồi nhấn **OK**. Bạn sẽ được chuyển qua quy trình mua hàng.

#### **Để xem phim hoặc chương trình TV đã thuê hay mua: 1 -** Đi tới **Cài đặt** > **Ứng dụng** > **Xem tất cả ứng dụng** > **Hiển thị ứng dụng hệ thống** và chọn **Google TV**.

**2 -** Chọn phim hoặc chương trình TV từ thư viện trong ứng dụng, chọn tiêu đề và nhấn **OK**.

**3 -** Bạn có thể sử dụng các phím **Ngừng**, **Tạm dừng**, **Tua lại** hoặc **Tua nhanh** trên điều khiển từ xa.

**4 -** Để ngừng ứng dụng Movies & TV, nhấn nút **Quay lại** nhiều lần hoặc nhấn **EXIT**.

## **Âm nhạc**

Với **YouTube Music**, bạn có thể phát nhạc yêu thích của bạn trên TV.

Bạn có thể mua nhạc mới trên máy vi tính hoặc thiết bị di động của bạn. Hoặc trên TV của mình, bạn có thể đăng ký All Access, vốn là thuê bao Google Play Music. Ngoài ra, bạn có thể phát nhạc mình đã sở hữu, được lưu trữ trên máy vi tính của bạn.

#### **Những thứ bạn cần**

• TV của bạn phải được kết nối với Internet

• bạn phải đăng nhập bằng Tài khoản Google của mình trên TV

• thêm thẻ tín dụng vào Tài khoản Google của bạn để đăng ký thuê bao nhạc

**Để bắt đầu YouTube Music:**

**1 -** Đi tới **Cài đặt** > **Ứng dụng** > **Xem tất cả ứng dụng** > **Hiển thị ứng dụng hệ thống** và chọn **YouTube Music**.

**2 -** Chọn nhạc bạn muốn rồi nhấn **OK**.

**3 -** Để ngừng ứng dụng Nhạc, nhấn nút **Quay lại** nhiều lần hoặc nhấn **EXIT**.

Tìm thêm thông tin trên www.support.google.com/googletv or support.google.com/youtubemusic

## **Trò chơi**

Với Google Play Games, bạn có thể chơi trò chơi yêu thích của mình trên TV. Trực tuyến hoặc ngoại tuyến.

Bạn có thể xem trò chơi mà bạn bè của mình hiện đang chơi hoặc bạn có thể tham gia trò chơi và thi đấu. Bạn có thể theo dõi thành tích của mình hoặc bắt đầu tại bất cứ nơi nào mà bạn đã rời đi.

#### **Những thứ bạn cần**

• TV của bạn phải được kết nối với Internet

• bạn phải đăng nhập bằng Tài khoản Google của mình trên TV

• thêm thẻ tín dụng vào Tài khoản Google của bạn để mua trò chơi mới

Bắt đầu ứng dụng Google Play Games để chọn và cài đặt ứng dụng trò chơi mới trên TV của bạn. Một số trò chơi hoàn toàn miễn phí. Một thông báo sẽ xuất hiện nếu một trò chơi nhất định cần có tay cầm trò chơi để chơi trò chơi.

#### **Để bắt đầu hoặc ngừng Google Play Game:**

**1 -** Đi tới **Cài đặt** > **Ứng dụng** > **Xem tất cả ứng dụng** > **Hiển thị ứng dụng hệ thống** và chọn **Google Play Games**.

**2 -** Chọn trò chơi để chơi hoặc chọn trò chơi mới để cài đặt và nhấn **OK**.

**3 -** Khi hoàn tất, nhấn nút **Quay lại** nhiều lần hoặc

nhấn **EXIT** hoặc ngừng ứng dụng bằng nút thoát/ngừng riêng của ứng dụng.

Tìm thêm thông tin trên www.support.google.com/googletv

## **Cửa hàng Google Play**

Từ Google Play Store, bạn có thể tải xuống và cài đặt ứng dụng mới. Một số ứng dụng hoàn toàn miễn phí.

#### **Những thứ bạn cần**

- TV của bạn phải được kết nối với Internet
- bạn phải đăng nhập bằng Tài khoản Google của mình trên TV
- thêm thẻ tín dụng vào Tài khoản Google của bạn để mua ứng dụng

#### **Để cài đặt ứng dụng mới:**

<span id="page-24-1"></span>**1 -** Đi tới **Cài đặt** > **Ứng dụng** > **Xem tất cả ứng dụng** > **Hiển thị ứng dụng hệ thống** và chọn **Google Play Store** và nhấn **OK**. **2 -** Chọn ứng dụng bạn muốn và nhấn **OK**.

**3 -** Để đóng **Cửa hàng Google Play**, nhấn nút **Quay lại** nhiều lần hoặc nhấn **EXIT**.

#### **Quyền kiểm soát của cha mẹ**

Trong Google Play Store, bạn có thể ẩn ứng dụng theo mức độ trưởng thành của người dùng/người mua. Bạn cần phải nhập mã PIN để chọn hoặc thay đổi mức độ trưởng thành.

#### **Để đặt kiểm soát của cha mẹ:**

**1 -** Đi tới **Cài đặt** > **Ứng dụng** > **Xem tất cả ứng dụng** > **Hiển thị ứng dụng hệ thống** và chọn **Google Play Store** và nhấn **OK**.

- **2** Chọn **Cài đặt** > **Quyền kiểm soát của cha mẹ**.
- **3** Chọn mức độ trưởng thành mà bạn muốn.
- **4** Nếu được yêu cầu, hãy nhập mã PIN.

**5 -** Để đóng **Cửa hàng Google Play**, nhấn nút **Quay lại** nhiều lần hoặc nhấn **EXIT**.

Tìm thêm thông tin trên www.support.google.com/googletv

### **Thanh toán**

Để thực hiện thanh toán trên Google Play trên TV, bạn phải thêm hình thức thanh toán - thẻ tín dụng (bên ngoài Hoa Kỳ) vào Tài khoản Google của mình. Khi bạn mua phim hoặc chương trình TV, bạn sẽ được tính phí vào thẻ tín dụng này.

#### **Để thêm thẻ tín dụng:**

**1 -** Trên máy vi tính của bạn, đi đến accounts.google.com và đăng nhập bằng Tài khoản Google mà bạn sẽ sử dụng với Google Play trên TV.

**2 -** Đi đến wallet.google.com để thêm thẻ vào Tài khoản Google của bạn.

<span id="page-24-0"></span>**3 -** Nhập dữ liệu thẻ tín dụng của bạn và chấp nhận điều khoản và điều kiện.

# **10.3. Bắt đầu hoặc ngừng ứng**

### **dụng**

Bạn có thể khởi động ứng dụng từ Màn hình chính.

#### **Để bắt đầu ứng dụng:**

**1 -** Nhấn **Màn hình chính**.

**2 -** Di chuyển đến hàng **Ứng dụng của bạn**, chọn ứng dụng mong muốn và nhấn **OK**.

**3 -** Ngoài ra, bạn có thể đi tới **Cài đặt** > **Ứng dụng** > **Xem tất cả ứng dụng** hoặc **Hiển thị ứng dụng hệ thống** để chọn một ứng dụng để mở.

**4 -** Để ngừng ứng dụng, nhấn nút **Quay lại** hoặc nhấn **EXIT** hoặc ngừng ứng dụng bằng nút thoát/ngừng riêng của ứng dung.

# **10.4. Quản lý ứng dụng**

#### **Cài đặt** > **Ứng dụng**.

Nếu bạn ngừng một ứng dụng và quay lại Menu chính, thì ứng dụng này chưa thực sự bị ngừng. Ứng dụng vẫn đang chạy trong nền để sẵn sàng khi bạn khởi động lại nó. Để chạy trôi chảy, hầu hết ứng dụng cần phải lưu một số dữ liệu vào bộ nhớ cache của TV. Bạn nên dừng hoàn toàn một ứng dụng hoặc xóa dữ liệu bộ nhớ cache của một ứng dụng cụ thể để tối ưu hóa hiệu suất tổng thể của các ứng dụng và để giữ mức sử dụng bộ nhớ thấp trên TV của bạn. Ngoài ra, tốt nhất là nên gỡ cài đặt các ứng dụng mà bạn không còn dùng nữa.

# <span id="page-25-1"></span><span id="page-25-0"></span>**11.1. Chuyển sang một thiết bị**

Từ danh sách Nguồn, bạn có thể chuyển sang bất kỳ thiết bị nào được kết nối. Bạn có thể chuyển sang bộ dò sóng để xem TV hoặc phát các tệp từ Ổ USB flash được kết nối. Bạn có thể chuyển sang thiết bị được kết nối của mình để xem chương trình của chúng, đầu thu kỹ thuật số hoặc đầu đĩa Blu-ray.

#### **Để chuyển sang một thiết bị được kết nối:**

**1 -** Nhấn **SOURCES** để mở menu Nguồn.

**2 -** Chọn một mục trong danh sách nguồn và nhấn **OK**. TV sẽ hiển thị chương trình hoặc nội dung của thiết bị.

#### **Phát bằng phím một chạm**

Khi TV ở chế độ chờ, bạn có thể bật đầu đĩa bằng điều khiển TV từ xa.

Để bật cả đầu đĩa và TV từ chế độ chờ và bắt đầu phát đĩa ngay lập tức, nhấn **Phát** trên điều khiển TV từ xa. Thiết bị phải được kết nối với cáp HDMI và cả TV và thiết bị đều phải bật HDMI CEC.

# <span id="page-26-3"></span><span id="page-26-0"></span>**12. Cài đặt**

# <span id="page-26-1"></span>**12.1. Tùy chọn TV**

Nhấn **MENU** để chọn một trong các menu bên dưới, sau đó nhấn **OK**.

#### **Nguồn**

Chọn để mở menu Nguồn.

#### **Hình ảnh**

Chọn một trong các kiểu hình ảnh cài đặt sẵn để có trải nghiệm xem hình ảnh lý tưởng.

#### **Màn hình**

Chọn một trong các định dạng hình ảnh cài đặt sẵn phù hợp với màn hình.

#### **Âm thanh**

Chọn một trong các kiểu âm thanh cài đặt sẵn để có trải nghiệm âm thanh lý tưởng.

#### **Điện năng**

Thiết lập bộ hẹn giờ để tiết kiệm điện.

#### **Quyền kiểm soát của cha mẹ**

Đặt đanh giá của phụ huynh cho các chương trình.

#### **Tải xuống thủ công qua sóng**

Quét để tìm kiếm cập nhật phần mềm qua vô tuyến. Lưu ý: OAD chỉ dành cho Thái Lan, Malaysia và Việt Nam.

#### **Tùy chọn nâng cao**

Điều chỉnh các cài đặt nâng cao.

**Cài đặt**

Xem menu cài đặt.

# <span id="page-26-2"></span>**12.2. Cài đặt hình ảnh**

## **Chế độ hình ảnh**

#### **Chọn kiểu**

#### **Cài đặt** > **Hiển thị và âm thanh** > **Hình ảnh** > **Chế độ hình ảnh**.

Để điều chỉnh hình ảnh dễ dàng, bạn có thể chọn kiểu hình ảnh đã cài đặt sẵn.

• Người dùng - Các cài đặt hình ảnh ưa thích mà bạn đã đặt

trong lần khởi động đầu tiên.

- Chuẩn Cài đặt năng lượng lý tưởng nhất
- Sống động Lý tưởng khi xem ban ngày
- Thể thao Lý tưởng cho thể thao
- Phim Lý tưởng để xem phim có hiệu ứng studio gốc
- Trò chơi\* Lý tưởng để chơi trò chơi
- Tiết kiệm điện Lý tưởng để tiết kiệm năng lượng

\* Kiểu hình ảnh - Trò chơi không có sẵn đối với một số nguồn video.

Khi TV nhận tín hiệu HDR Dolby Vision, chọn một kiểu hình ảnh bên dưới:

- Dolby Vision Bright
- Dolby Vision Dark
- Dolby Vision Sặc sỡ
- Game Dolby Vision

Khi TV nhận được tín hiệu HDR10, chọn một kiểu hình ảnh bên dưới:

- Người dùng (HDR10)
- Tiêu chuẩn (HDR10)
- Rực rỡ (HDR10)
- Thể thao (HDR10)
- Phim (HDR10)
- Trò chơi (HDR10)
- Tiết kiệm năng lượng (HDR10)

Khi TV nhận được tín hiệu HDR10+, chọn một kiểu hình ảnh bên dưới:

- Người dùng (HDR10Plus)
- Tiêu chuẩn (HDR10Plus)
- Rực rỡ (HDR10Plus)
- Thể thao (HDR10Plus)
- Phim (HDR10Plus)
- Trò chơi (HDR10Plus)
- Tiết kiệm năng lượng (HDR10Plus)

Khi TV nhận được tín hiệu HLG (Hybrid Log Gamma), chọn một kiểu hình ảnh bên dưới:

- Người dùng (HLG)
- Chuẩn (HLG)
- Rực rỡ (HLG)
- Thể thao (HLG)
- Phim (HLG)
- Trò chơi (HLG)
- Tiết kiệm năng lượng (HLG)

## **Cài đặt hình ảnh khác**

#### **Cài đặt** > **Hiển thị và âm thanh** > **Hình ảnh** và nhấn **OK**.

#### **Đèn nền**

Điều chỉnh cường độ ánh sáng nền của video.

#### **Độ sáng**

Cài đặt mức độ sáng của tín hiệu hình ảnh.

**Lưu ý**: Nếu cài đặt độ sáng chênh lệch quá nhiều so với giá trị tham chiếu (50), độ tương phản có thể bị giảm đi.

#### **Độ tương phản**

Điều chỉnh giá trị độ tương phản của hình ảnh.

#### **Độ bão hòa**

Điều chỉnh giá trị độ bão hòa màu sắc của hình ảnh.

#### **MÀU SẮC**

Điều chỉnh giá trị màu sắc của hình ảnh.

#### **Độ sắc nét**

Điều chỉnh mức độ sắc nét trong chi tiết nhỏ của hình ảnh.

#### **Cài đặt nâng cao**

Đặt các cài đặt hình ảnh nâng cao.

#### • **Nhiệt độ màu**

Đặt hình ảnh theo nhiệt độ màu đã định trước hoặc tự điều chỉnh cài đặt.

#### • **Thông báo Dolby Vision**

Bật hoặc Tắt thông báo Dolby Vision khi nội dung Dolby Vision bắt đầu phát trên TV của bạn.

#### • **DNR**

Giảm nhiễu kỹ thuật số, bộ lọc giảm nhiễu hình ảnh để giảm nhiễu hình ảnh.

#### • **MPEG NR**

Tính năng Giảm nhiễu MPEG để cải thiện chất lượng hình ảnh bằng cách giảm nhiễu mà không làm giảm độ phân giải hình ảnh.

#### • **Kiểm soát Luma thích ứng**

Nâng cao độ tương phản động của video để tự động điều chỉnh mức Luma của tín hiệu hình ảnh.

#### • **Kiểm soát độ tương phản cục bộ**

Nâng cao mức độ tương phản trong khu vực cục bộ cho hình ảnh.

#### • **Chế độ phim DI**

Khi phát hiện thấy nội dung phim, TV sẽ phân tích và nâng cấp lên chất lượng hình ảnh cao hơn.

#### **Gamma**

Đặt cài đặt phi tuyến tính cho độ sáng và độ tương phản hình ảnh. Đây là cài đặt được thiết kế dành cho người dùng chuyên nghiệp.

#### **Chế độ trò chơi**

Chuyển TV sang Chế độ trò chơi để có thời gian phản hồi nhanh.

#### • **Chế độ HDMI game tự động**

Cho phép TV tự động chuyển sang Chế độ trò chơi khi nội dung trò chơi được nguồn thông báo.

#### • **Chế độ PC**

Chuyển TV sang Chế độ PC để có hình ảnh gốc.

• **Phạm vi HDMI RGB**

Đặt phạm vi RGB của video thành **Toàn bộ**, **Giới hạn** hoặc **Tự động** cho các nguồn HDMI.

#### **Bộ chỉnh màu**

Tự tinh chỉnh cài đặt màu.

**Căn chỉnh cân bằng trắng 11 điểm**

Tùy chỉnh cân bằng điểm trắng dựa trên nhiệt độ màu đã chọn của hình ảnh.

#### **Đặt lại về mục cài đặt mặc định**

Đặt các cài đặt hình ảnh hiện tại về mặc định.

## **Định dạng hình ảnh**

Nếu hình ảnh không lấp đầy toàn bộ màn hình, nếu thanh màu đen hiển thị ở phía trên hoặc phía dưới hay ở cả hai bên, bạn có thể điều chỉnh hình ảnh để hoàn toàn lấp đầy màn hình.

Để chọn một trong các cài đặt cơ bản để lấp đầy màn hình:

#### **Cài đặt** > **Hiển thị và âm thanh** > **Màn hình**.

#### **Tự động**

Tự động phóng to hình ảnh để vừa với màn hình bằng tỷ lệ khung hình gốc. Một phần của nội dung sẽ bị mất nhưng phần mất này là rất nhỏ và khó phát hiện.

#### **Toàn bộ**

Tự động mở rộng hình ảnh để lấp đầy màn hình. Bóp méo hình ảnh nhỏ nhất, phụ đề vẫn hiển thị. Không thích hợp với đầu vào PC. Một số nội dung hình ảnh cực lớn có thể vẫn hiển thị thanh màu đen. Tỷ lệ khung hình nội dung hình ảnh có thể thay đổi.

#### **Màn hình rộng**

Kéo căng hình ảnh thành định dạng 16:9.

#### **Siêu thu phóng**

Bỏ các dải đen trên cạnh các chương trình định dạng 4:3. Không được khuyên dùng cho HD hoặc PC.

#### **Gốc**

Cung cấp chi tiết tối đa cho PC.

#### **4:3**

Hiển thị định dạng cổ điển 4:3.

#### **Phim mở rộng 14:9**

Co dãn định dạng 4:3 sang 14:9. Không được khuyên dùng cho HD hoặc PC.

#### **Phim mở rộng 16:9**

Co dãn định dạng 4:3 sang 16:9. Không được khuyên dùng cho

# <span id="page-28-2"></span><span id="page-28-0"></span>**12.3. Cài đặt âm thanh**

## **Chế độ âm thanh**

**Cài đặt** > **Hiển thị và âm thanh** > **Âm thanh** > **Chế độ âm thanh**.

Để điều chỉnh âm thanh dễ dàng, bạn có thể chọn cài đặt có sẵn với kiểu âm thanh.

• Trò chơi - Lý tưởng để chơi game

- Phim Lý tưởng để xem phim
- Nhạc Lý tưởng để nghe nhạc
- Tin tức Lý tưởng để nghe lời nói
- Chuẩn Cài đặt âm thanh trung hòa nhất

• Người dùng - Các cài đặt âm thanh ưa thích mà bạn cài đặt trong lần khởi động đầu tiên.

### **Cài đặt âm thanh khác**

**Cài đặt** > **Hiển thị và âm thanh** > **Âm thanh** và nhấn **OK**.

#### **Thông báo Dolby Atmos**

**Bật** hoặc **Tắt** Thông báo Dolby Atmos khi nội dung Dolby Atmos bắt đầu phát trên TV của bạn.

#### **Loa**

Chuyển loa TV thành **Bật** hoặc **Tắt**.

#### **Chế độ đêm DTS**

Chọn Chế độ đêm DTS để có trải nghiệm nghe yên tĩnh thoải mái hơn khi xem nội dung với DTS Master Audio.

#### **Xử lý âm thanh Dolby**

Đặt các cài đặt nâng cao.

• Bộ chỉnh âm lượng: chọn **Bật** để tự động điều chỉnh âm lương.

• Trình ảo hóa vòm: chọn **Bật** để tạo một trải nghiệm âm thanh vòm ảo.

• Dolby Atmos: chọn **Bật** để bật Dolby Atmos, đây là tùy chọn có thể thêm độ cao của âm thanh. Với điều chỉnh độ cao, âm thanh được đặt và di chuyển chính xác trong không gian ba chiều.

#### **Trình cải tiến hội thoại**

Giúp hội thoại và bình luận dễ hiểu hơn.

#### **Đặt lại về mục cài đặt mặc định**

<span id="page-28-1"></span>Đặt các cài đặt âm thanh hiện tại về mặc định.

# **12.4. Hệ thống**

## **Cài đặt hỗ trợ tiếp cận**

#### **Cài đặt** > **Hệ thống** > **Hỗ trợ tiếp cận**.

Với tùy chọn Phần mô tả âm thanh được bật, TV được chuẩn bị để sử dụng cho người khiếm thính, khiếm thị, bị chứng nặng tai hoặc mất thị giác từng phần.

#### **Phụ đề**

#### **Cài đặt** > **Hệ thống** > **Hỗ trợ tiếp cận** > **Phụ đề**.

Thay đổi các cài đặt để hiển thị phụ đề.

#### **Văn bản có độ tương phản cao**

#### **Cài đặt** > **Hệ thống** > **Hỗ trợ tiếp cận** > **Văn bản có độ tương phản cao**.

Bật/tắt hoặc đặt mức độ tương phản của văn bản.

#### **Chuyển văn bản thành giọng nói**

#### **Cài đặt** > **Hệ thống** > **Hỗ trợ tiếp cận** > **Chuyển văn bản thành giọng nói**.

Để bật và thiết lập chức năng chuyển văn bản thành giọng nói.

#### **Phím tắt Trợ năng**

#### **Cài đặt** > **Hệ thống** > **Hỗ trợ tiếp cận** > **Phím tắt Hỗ trợ tiếp cận**.

Để bật/tắt phím tắt đến cài đặt Hỗ trợ tiếp cận. Khi phím tắt được bật, bạn có thể nhấn cả nút quay lại và nút xuống trong 3 giây để bắt đầu một tính năng hỗ trợ tiếp cận.

### **Giới thiệu**

#### **Bản cập nhật hệ thống**

#### **Cập nhật phần mềm**

#### **Cập nhật từ Internet**

Nếu TV được kết nối với Internet, bạn có thể nhận được thông báo cập nhật phần mềm TV. Bạn cần có kết nối Internet tốc độ cao (băng thông rộng). Nếu bạn nhận được thông báo này, chúng tôi khuyên bạn nên thực hiện cập nhật.

#### **1 -** Nhấn **Cài đặt** > **Hệ thống** > **Giới thiệu** > **Cập nhật hệ thống** và nhấn **OK**.

**2 -** Làm theo hướng dẫn trên màn hình.

#### <span id="page-29-0"></span>**Phiên bản phần mềm**

Để xem phiên bản phần mềm TV hiện tại:

#### **1 -** Chọn **Cài đặt** > **Hệ thống** > **Giới thiệu**.

**2 -** Phiên bản, ghi chú phát hành và ngày tạo được hiển thị. Ngoài ra, Số Netflix ESN sẽ được hiển thị nếu sẵn có. **3 -** Nhấn nút **Quay lại** nếu cần, để đóng menu.

#### **Trạng thái**

#### **Hiển thị thông tin trạng thái TV**

#### **Cài đặt** > **Hệ thống** > **Giới thiệu** > **Trạng thái**.

Để hiển thị trạng thái TV về địa chỉ IP, Thiết bị, địa chỉ MAC, địa chỉ Bluetooth®, Số sê-ri, v.v.

#### **Thông tin pháp lý**

#### **Mở giấy phép nguồn mở**

Để xem giấy phép nguồn mở:

**1 -** Chọn **Cài đặt** > **Hệ thống** > **Giới thiệu** > **Thông tin pháp lý** > **Giấy phép nguồn mở** hoặc nhấn **MENU** > **Tùy chọn TV** > **Tùy chọn nâng cao** > **Giấy phép nguồn mở**. **2 -** Xem thông tin giấy phép nguồn mở.

**3 -** Nhấn nút **Quay lại** nếu cần, để đóng menu.

#### **Thông tin pháp lý khác**

#### **Hiển thị thông tin pháp lý khác**

**Cài đặt** > **Hệ thống** > **Giới thiệu** > **Thông tin pháp lý** > **Pháp lý của Google** / **Giấy phép WebView hệ thống** / **Thông tin người tiêu dùng.**

Để hiển thị thông tin pháp lý khác về Pháp lý của Google, Giấy phép WebView hệ thống và Thông tin người tiêu dùng.

#### **Thông tin hệ thống**

#### **Xem thông tin về hệ thống TV hiện tại**

**Cài đặt** > **Hệ thống** > **Giới thiệu** > **Model** / **Phiên bản hệ điều hành Android TV** / **Mức bản vá bảo mật Android** / **Phiên bản kernel** / **Bản dựng hệ điều hành Android TV** / **Netflix ESN** / **Phiên bản phần mềm**.

Thao tác này sẽ hiển thị thông tin về phiên bản phần mềm hệ thống hiện tại và thông tin Số ESN của Netflix.

### **Ngày và giờ**

**Cài đặt** > **Hệ thống** > Ngày và giờ .

#### **Ngày và giờ tự động**

#### **Cài đặt** > **Hệ thống** > Ngày và giờ > **Ngày và giờ tự động**.

Đặt để sử dụng thời gian do mạng cung cấp hoặc tắt Ngày và giờ tự động.

#### **Đặt ngày**

**Cài đặt** > **Hệ thống** > Ngày và giờ > **Đặt ngày**. Đặt ngày hiện tại.

#### **Đặt giờ**

**Cài đặt** > **Hệ thống** > Ngày và giờ > **Đặt giờ**. Đặt thời gian hiện tại.

#### **Đặt múi giờ**

**Cài đặt** > **Hệ thống** > Ngày và giờ > **Đặt múi giờ**. Đặt múi giờ hiện tại.

#### **Sử dụng định dạng 24 giờ**

**Cài đặt** > **Hệ thống** > Ngày và giờ > **Sử dụng định dạng 24 giờ**. Đặt để sử dụng định dạng 24 giờ để hiển thị thời gian.

### **Ngôn ngữ**

#### **Thay đổi ngôn ngữ của Menu TV menu và thông báo**

**Cài đặt** > **Hệ thống** > **Ngôn ngữ**.

Chọn ngôn ngữ để hiển thị menu TV và tin nhắn.

### **Bàn phím**

#### **Các cài đặt cho bàn phím được kết nối**

#### **Cài đặt** > **Hệ thống** > **Bàn phím.**.

Kết nối bàn phím USB với một trong các cổng USB trên TV. Khi TV phát hiện bàn phím lần đầu tiên, bạn có thể chọn bố cục bàn phím và thử nghiệm lựa chọn của bạn.

## <span id="page-30-0"></span>**Bộ nhớ**

#### **Bộ nhớ trong dùng chung**

Bạn có thể xem dung lượng lưu trữ - bộ nhớ TV nội bộ - mà mình đang sử dụng cho các ứng dụng, video, nhạc, v.v. Bạn có thể xem dung lượng trống còn lại cho việc cài đặt ứng dụng mới. Kiểm tra dung lượng lưu trữ của bạn nếu ứng dụng bắt đầu chạy chậm hoặc trong trường hợp ứng dụng bị lỗi.

Chọn **Cài đặt** > **Hệ thống** > **Bộ nhớ** để xem mức dung lượng lưu trữ mà bạn đang sử dụng.

## **Chế độ môi trường xung quanh**

#### **Cài đặt cho chế độ Môi trường xung quanh**

#### **Cài đặt** > **Hệ thống** > **Chế độ môi trường xung quanh**.

Chế độ môi trường xung quanh là trình bảo vệ màn hình để tránh hiển thị hình ảnh tĩnh trong thời gian dài hơn. Bạn có thể đặt nguồn ảnh, hiển thị thông tin thời tiết hoặc thời gian, điều chỉnh tốc độ trình chiếu.

## **Nguồn điện và Năng lượng**

#### **Đặt hành vi Bật nguồn**

**Cài đặt** > **Hệ thống** > **Nguồn điện và Năng lượng** > **Hành vi bật nguồn**.

Đặt TV ở lại **Màn hình chính** hoặc **Đầu vào cuối cùng** khi bật nguồn TV.

#### **Đặt Trình tiết kiệm năng lượng**

**Cài đặt** > **Hệ thống** > **Nguồn điện và Năng lượng** > **Trình tiết kiệm năng lượng**.

Đặt thời gian tự động tắt hiển thị TV để tiết kiệm năng lượng. Bạn có thể đặt thời gian thành **15 phút**, **30 phút**, **1 giờ**, **4 giờ**, **8 giờ**, **12 giờ**, **24 giờ** hoặc **Không bao giờ**.

#### **Đặt bộ hẹn giờ ngủ**

**Cài đặt** > **Hệ thống** > **Nguồn điện và Năng lượng** > **Nguồn điện** > **Bộ hẹn giờ ngủ**.

TV tự động chuyển về chế độ chờ sau một khoảng thời gian định sẵn.

#### **Đặt thành tắt màn hình để tiết kiệm mức tiêu thụ năng**

#### **lượng**

#### **Cài đặt** > **Hệ thống** > **Nguồn điện và Năng lượng** > **Nguồn điện** > **Tắt hình**.

Khi bạn chọn Tắt hình, màn hình TV sẽ bị tắt, để mở màn hình TV lại, hãy nhấn một phím bất kỳ trên bộ điều khiển từ xa.

#### **Đặt Bộ hẹn giờ tắt TV**

#### **Cài đặt** > **Hệ thống** > **Nguồn điện và Năng lượng** > **Nguồn điện** > **Bộ hẹn giờ tắt**.

Chọn Bộ hẹn giờ tắt, TV sẽ tự động tắt vào một khoảng thời gian định sẵn để tiết kiệm năng lượng.

#### **Đặt bộ hẹn giờ ngủ tự động**

#### **Cài đặt** > **Hệ thống** > **Nguồn điện và Năng lượng** > **Nguồn điện** > **Tự động ngủ**.

TV tự động chuyển sang chế độ chờ sau một khoảng thời gian định sẵn nếu TV không nhận được bất kỳ lệnh nào từ điều khiển từ xa.

#### **Đặt để tự động bật nguồn**

**Cài đặt** > **Hệ thống** > **Nguồn điện và Năng lượng** > **Bộ hẹn giờ** > **Loại thời gian bật nguồn** / **Thời gian bật nguồn tự động**.

Trước tiên, hãy đặt **Loại thời gian bật nguồn** thành **Bật**, **Tắt** hoặc **Một lần** rồi đặt thời gian thực tế trên **Thời gian bật nguồn tự động**. TV sẽ tự động bật nguồn vào thời gian định sẵn một lần hoặc thường xuyên.

#### **Đặt tự động tắt nguồn**

**Cài đặt** > **Hệ thống** > **Nguồn điện và Năng lượng** > **Bộ hẹn giờ** > **Loại thời gian tắt nguồn** / **Thời gian tắt nguồn tự động**.

Trước tiên, hãy đặt **Loại thời gian tắt nguồn** thành **Bật**, **Tắt** hoặc **Một lần** rồi đặt thời gian thực tế trên **Thời gian tắt nguồn tự động**. TV sẽ tự động tắt nguồn vào thời gian định sẵn một lần hoặc thường xuyên.

## **Chiếu**

#### **Thông báo cho phương tiện chiếu của bạn**

**Cài đặt** > **Hệ thống** > **Truyền**.

Chọn **Luôn luôn**, **Trong khi chiếu** hoặc **Không bao giờ** để hiển thị thông báo trên tất cả các thiết bị Android được kết nối với Wi-Fi của bạn và cho phép chúng điều khiển việc chiếu nội dung đa phương tiện tới TV của bạn.

Lưu ý: tùy chọn này không khả dụng trong Chế độ Cơ bản.

## **Âm thanh hệ thống**

**Cài đặt cho âm thanh hệ thống**

#### **Cài đặt** > **Hệ thống** > **Âm thanh hệ thống**.

Bật hoặc tắt âm thanh hệ thống.

## **Chế độ bán lẻ**

#### **Chế độ bán lẻ**

#### **Cài đặt** > **Hệ thống** > **Chế độ bán lẻ**

Bật hoặc tắt chế độ bán lẻ. Nếu bạn đặt chế độ bán lẻ thành bật. Bạn có thể đặt loại nhắn tin bán lẻ và minh họa.

## **Khởi động lại**

#### **Cài đặt** > **Hệ thống** > **Khởi động lại**

**Lưu ý:** 

- Ngắt kết nối đĩa cứng USB bên ngoài trước khi khởi động lại.
- Chờ vài giây, TV sẽ tự động khởi động lại.

Việc này sẽ xóa các dữ liệu và thông tin không cần thiết trong bộ nhớ.

Nếu TV chạy chậm khi sử dụng Ứng dụng, ví dụ như video và âm thanh không đồng bộ với nhau hoặc Ứng dụng chạy chậm, hãy khởi động lại TV để có hiệu suất tốt hơn.

# <span id="page-31-0"></span>**12.5. Tùy chọn nâng cao**

## **Âm thanh**

#### **MENU** > **Tùy chọn TV** > **Tùy chọn nâng cao** > **Âm thanh**.

Thiết lập cài đặt âm thanh dựa trên âm thanh của kênh.

#### **Đặt ngôn ngữ âm thanh ưu tiên**

#### **MENU** > **Tùy chọn TV** > **Tùy chọn nâng cao** > **Âm thanh** > **Ngôn ngữ âm thanh** / **Ngôn ngữ âm thanh thứ 2**.

Các kênh TV kỹ thuật số có thể phát sóng âm thanh bằng một số ngôn ngữ nói cho một chương trình. Bạn có thể đặt ngôn ngữ âm thanh ưu tiên. Nếu có âm thanh bằng một trong các ngôn ngữ này, TV sẽ chuyển sang âm thanh này. Chỉ khả dụng với các kênh kỹ thuật số.

#### **Hiển thị đoạn nhạc phim**

#### **MENU** > **Tùy chọn TV** > **Tùy chọn nâng cao** > **Âm thanh** > **Nhạc phim**.

Được đặt để hiển thị thông tin về nhạc phim, thông tin này chỉ khả dụng với các kênh kỹ thuật số.

#### **Đặt kênh âm thanh**

**MENU** > **Tùy chọn TV** > **Tùy chọn nâng cao** > **Âm thanh** > **Kênh âm thanh**.

Đặt Kênh âm thanh thành **NICAM Dual I**, **NICAM Dual II**, **Mono** hoặc **NICAM Dual I+II**. Chỉ khả dụng với các kênh analog.

#### **Đặt loại âm thanh**

**MENU** > **Tùy chọn TV** > **Tùy chọn nâng cao** > **Âm thanh** > **Loại âm thanh**.

Đặt Loại âm thanh thành **Bình thường**, **Mô tả bằng âm thanh**, **Phụ đề nói**, **Khiếm thính** hoặc **Mô tả bằng âm thanh và phụ đề nói**.

#### **Tùy chọn Hỗ trợ tiếp cận dành cho người khiếm thị hoặc mất thị giác từng phần**

Các kênh truyền hình có thể phát sóng bình luận âm thanh đặc biệt mô tả những gì đang xảy ra trên màn hình. Bạn có thể đặt loại âm thanh với các cài đặt khác nhau

#### **MENU** > **Tùy chọn TV** > **Tùy chọn nâng cao** > **Âm thanh** > **Loại âm thanh** > **Mô tả bằng âm thanh** / **Khiếm thính**.

Đặt Loại âm thanh thành Mô tả bằng âm thanh hoặc Khiếm thính.

#### **MENU** > **Tùy chọn TV** > **Tùy chọn nâng cao** > **Âm thanh** > **Khiếm thị**.

Khi **Mô tả bằng âm thanh** được bật, sẽ có thêm các tùy chọn Khiếm thị. Thiết lập âm lượng loa của âm thanh bình thường với phần bình luận âm thanh hoặc đặt các hiệu ứng âm thanh bổ sung trong phần âm thanh bình luận.

## **Phụ đề**

#### **MENU** > **Tùy chọn TV** > **Tùy chọn nâng cao** > **Phụ đề**.

Các kênh kỹ thuật số có thể cung cấp một vài ngôn ngữ phụ đề cho một chương trình. Bạn có thể đặt ngôn ngữ phụ đề ưa thích chính và phụ. Nếu có phụ đề bằng một trong các ngôn ngữ này, TV sẽ hiển thị phụ đề mà bạn đã chọn.

### **Teletext**

#### **MENU** > **Tùy chọn TV** > **Tùy chọn nâng cao** > **Teletext**.

Một số chương trình nghe nhìn TV kỹ thuật số có sẵn một vài ngôn ngữ Văn bản.

## **Hiển thị màn hình xanh khi không có tín hiệu**

#### **MENU** > **Tùy chọn TV** > **Tùy chọn nâng cao** > **Hiển thị màn hình xanh khi không có tín hiệu**.

Bật hoặc tắt hiển thị màn hình xanh khi không có tín hiệu.

## **Không có tín hiệu, tự động tắt nguồn**

#### **MENU** > **Tùy chọn TV** > **Tùy chọn nâng cao** > **Không có tín hiệu, tự động tắt nguồn**.

Nhấn **Phím điều hướng** lên hoặc xuống để thiết lập giá trị. Chọn **Tắt** để hủy kích hoạt tùy chọn tắt tự động.

\* Nếu bạn sử dụng TV làm màn hình máy vi tính hoặc sử dụng đầu thu kỹ thuật số để xem TV (Hộp cài đặt - STB) và bạn không sử dụng điều khiển từ xa của TV, bạn nên hủy kích hoạt tùy chọn tắt tự động này để đặt giá trị này thành **Tắt**.

## **Kênh mặc định**

**MENU** > **Tùy chọn TV** > **Tùy chọn nâng cao** > **Kênh mặc định**.

Đặt chế độ kênh mặc định.

### **Cài đặt HBBTV**

**Lưu ý:** Chỉ dành cho Singapore, Úc, Malaysia và New Zealand.

**MENU** > **Tùy chọn TV** > **Tùy chọn nâng cao** > **Tùy chọn cài đặt HBBTV**.

#### **Bật HbbTV**

Tùy chọn cài đặt HBBTV > Hỗ trợ HBBTV.

#### **Thiết lập Theo dõi lịch sử HbbTV**

Tùy chọn cài đặt HBBTV > Không theo dõi. Cài đặt các tùy chon theo sở thích cá nhân.

#### **Thiết lập Cookie HbbTV**

Tùy chọn cài đặt HBBTV > Tùy chọn cài đặt cookie. Cài đặt các tùy chon theo sở thích cá nhân.

#### **Thiết lập các tùy chọn khác**

Tùy chọn cài đặt HBBTV > Bộ nhớ liên tục. Chăn trang web theo dõi hoặc Mã thiết bị.

Chọn một trong các tùy chọn và bật/tắt nó.

#### **Đặt lại mã thiết bị HbbTV**

Tùy chọn cài đặt HBBTV > Đặt lại mã thiết bị.

Bạn có thể đặt lại mã nhận dạng thiết bị duy nhất TV của bạn. Một mã định danh mới sẽ được tạo ra. Thao tác này sẽ thay thế ID thiết bị của bạn bằng mã định danh mới.

#### **OAD**

#### **MENU** > **Tùy chọn TV** > **Tùy chọn nâng cao** > **OAD**.

Thiết lập tùy chọn tự động tải xuống bản cập nhật phần mềm qua OTA thành bật hoặc tắt.

Lưu ý: OAD chỉ dành cho Thái Lan, Malaysia và Việt Nam.

## **Thông tin hệ thống**

#### **MENU** > **Tùy chọn TV** > **Tùy chọn nâng cao** > **Thông tin hệ thống**.

Để kiểm tra thông tin hệ thống, bao gồm Mức tín hiệu, Tần số, Mã dịch vu, v.v.

## **Mở giấy phép nguồn mở**

**MENU** > **Tùy chọn TV** > **Tùy chọn nâng cao** > **Giấy phép nguồn mở**.

Để xem thông tin giấy phép nguồn mở.

# <span id="page-33-6"></span><span id="page-33-0"></span>**13. Ambilight**

# <span id="page-33-3"></span><span id="page-33-1"></span>**13.1. Kiểu Ambilight**

Bạn có thể đặt Ambilight theo chuyển động video của một chương trình TV. Ngoài ra, bạn có thể đặt Ambilight để hiển thị một kiểu màu sắc đặt sẵn hoặc bạn có thể tắt Ambilight.

#### **Theo video**

Nếu chọn **THEO VIDEO**, bạn có thể chọn một trong các kiểu đi theo chuyển động của hình ảnh trên màn hình TV của mình.

Để cài đặt Kiểu Ambilight:

**1 -** Nhấn phím **ambilight** và chọn **Bật** để bật Ambilight. Ngoài ra, bạn có thể đi tới **Cài đặt** > **Hiển thị và âm**

**thanh** > **Ambilight** > **Kiểu Ambilight** để bật Ambilight.

**2 -** Bạn có thể chọn trong các kiểu **THEO VIDEO** và **THEO MÀU**.

**3 -** Chọn kiểu bạn muốn và nhấn **OK**.

#### Các kiểu **THEO VIDEO** có sẵn là:

<span id="page-33-4"></span>• **Chuẩn** - Lý tưởng để xem TV từ ngày này sang ngày khác

• **Tự nhiên** - Đi theo hình ảnh hoặc âm thanh một cách trung thực nhất có thể

- **Thể thao** Lý tưởng cho chương trình thể thao
- **Sống động** Lý tưởng cho điều kiện ban ngày
- **Trò chơi** Lý tưởng để chơi game

Các kiểu **THEO MÀU** có sẵn là…

- **Dung nham** Các biến thể màu đỏ
- **Nước sâu** Các biến thể màu xanh dương
- **Tươi tự nhiên** Các biến thể màu xanh lá
- **Trắng ấm** Màu tĩnh
- <span id="page-33-5"></span>• **Trắng lạnh** - Màu tĩnh

• **Màu sắc tùy chỉnh** - Màu tĩnh do bạn lựa chọn. Để đặt màu sắc cho ánh sáng tĩnh Ambilight, hãy đi tới **Cài đặt** > **Hiển thị và âm thanh** > **Ambilight** > **Màu sắc tùy chỉnh** và chọn màu bạn thích.

# <span id="page-33-2"></span>**13.2. Màu sắc tùy chỉnh**

**Màu sắc tùy chỉnh**

**Cài đặt** > **Hiển thị và âm thanh** > **Ambilight** > **Màu sắc tùy chỉnh**.

Để đặt màu sắc cho ánh sáng tĩnh Ambilight theo ý thích. Bạn có thể chọn một màu bạn thích trong bảng màu.

Để đặt màu sắc cho ánh sáng tĩnh Ambilight:

**1 -** Nhấn phím **ambilight** và chọn **Bật** để bật Ambilight. Ngoài ra, bạn có thể đi tới **Cài đặt** > **Hiển thị và âm thanh** > **Ambilight** > **Kiểu Ambilight** để bật Ambilight.

**2 -** Đặt Kiểu Ambilight thành **Màu sắc tùy chỉnh**.

**3 -** Đi tới**Cài đặt** > **Hiển thị và âm thanh** > **Ambilight** > **Màu sắc tùy chỉnh** để chọn màu.

**4 -** Chọn một màu bạn muốn và nhấn **OK**.

# **13.3. Độ sáng và Độ bão hòa**

#### **Điều chỉnh độ sáng Ambilight**

#### **Cài đặt** > **Hiển thị và âm thanh** > **Ambilight** > **Độ sáng**.

Khi Ambilight được bật, hãy nhấn các mũi tên sang phải hoặc trái để đặt mức độ sáng Ambilight.

#### **Điều chỉnh độ bão hòa Ambilight**

#### **Cài đặt** > **Hiển thị và âm thanh** > **Ambilight** > **Độ bão hòa**.

Khi Ambilight được bật, hãy nhấn các mũi tên sang phải hoặc trái để đặt mức độ bão hòa Ambilight.

## **13.4. Màu tường phía sau TV**

**Đặt màu tường phía sau TV**

**Cài đặt** > **Hiển thị và âm thanh** > **Ambilight** > **Màu tường phía sau TV**.

Bạn có thể chọn màu tường của bạn để bù màu Ambilight để các màu Ambilight cảm nhận được chính xác trở lại.

## **13.5. Tắt TV**

**Đặt Ambilight tắt ngay lập tức hoặc từ từ mờ dần khi bạn tắt TV**

**Cài đặt** > **Hiển thị và âm thanh** > **Ambilight** > **Tắt TV**.

Chọn **Làm mờ dần đến tắt** hoặc **Tắt lập tức** để Ambilight từ từ mờ dần hoặc tắt ngay lập tức khi bạn tắt TV.

# <span id="page-34-4"></span><span id="page-34-0"></span>**14. Video, Ảnh, Nhạc và Văn bản**

# <span id="page-34-1"></span>**14.1. Từ kết nối USB**

Bạn có thể xem hình ảnh hoặc phát nhạc và video từ ổ USB flash được kết nối.

Với TV được bật, hãy cắm ổ USB flash vào một trong các kết nối USB.

**1 -** Nhấn **Màn hình chính**, chọn **MMP** từ danh sách ứng dụng và nhấn **OK**.

**2 -** Sử dụng **Phím điều hướng** để chọn loại tệp.

**3 -** Thực hiện theo hướng dẫn trên màn hình để phát tệp.

## <span id="page-34-2"></span>**14.2. Phát video của bạn**

#### **Phát video**

**1 -** Nhấn **Màn hình chính**, chọn **MMP** từ danh sách ứng dụng và nhấn **OK**.

**2 -** Sử dụng **Phím điều hướng** để chọn **Video**.

**3 -** Chọn một trong các video và nhấn **OK** để phát.

**Trong khi phát lại video...** • Nhấn **MENU** để hiển thị các tùy chọn.

**Phát, Tạm dừng**

Nhấn **OK** để phát hoặc tạm dừng video.

**Lặp lại**

Phát video lặp lại hoặc một lần.

**Hiển thị thông tin**

Hiển thị thông tin của tệp video.

**Chế độ màn hình**

Điều chỉnh chế độ màn hình.

**Cài đặt hình ảnh** Điều chỉnh các cài đặt hình ảnh.

**Cài đặt âm thanh**

Điều chỉnh các cài đặt tiếng.

**Đầu ra âm thanh**

Điều chỉnh các cài đặt đầu ra âm thanh.

**Nhạc phim**

<span id="page-34-3"></span>Hiển thị đoạn nhạc phim.

# **14.3. Xem ảnh của bạn**

### **Xem ảnh**

#### **Xem ảnh**

**1 -** Nhấn **Màn hình chính**, chọn **MMP** từ danh sách ứng dụng và nhấn **OK**.

- **2** Sử dụng **Phím điều hướng** để chọn **Ảnh**.
- **3** Chọn một trong các ảnh và nhấn **OK**.

Khi duyệt qua các hình thu nhỏ của ảnh, nhấn **MENU** để...

#### **Sắp xếp**

Sắp xếp các ảnh theo sở thích của bạn.

#### **Loại phương tiện**

Sắp xếp các tệp theo loại phương tiện.

**Kích cỡ hình thu nhỏ**

Thay đổi kích cỡ xem hình thu nhỏ.

#### **Sao chép**

Sao chép tệp và lưu vào thư mục mong muốn.

**Dán**

Lưu tệp đã sao chép vào thư mục mong muốn.

**Xóa**

Xóa tệp đã chọn.

**Trình phân tích cú pháp định kỳ**

Chọn từ **Trình phân tích cú pháp định kỳ** hoặc **Trình phân tích cú pháp bình thường**.

**Khung ảnh** Chọn để bắt đầu chế độ Khung ảnh.

### **Tùy chọn hình ảnh**

Khi xem tệp ảnh, nhấn **MENU** để...

**Phát**

Nhấn **OK** để phát ảnh.

**Lặp lại** Xem ảnh lặp lại hoặc chỉ xem một lần.

#### **Bật trộn bài, Tắt trộn bài**

Xem các ảnh lần lượt hoặc ngẫu nhiên.

**Xoay** Xoay hướng hiển thị của ảnh.

#### **Thu phóng**

Phóng to hình ảnh.

**Hiển thị thông tin**

Hiển thị thông tin của tệp hình ảnh.

**Hình ảnh khung ảnh** Đặt ảnh làm Hình ảnh khung ảnh.

Khi phát trình chiếu, nhấn **MENU** để...

<span id="page-35-1"></span>**Tạm dừng** Nhấn **OK** để tạm dừng ảnh.

**Lặp lại** Xem ảnh lặp lại hoặc chỉ xem một lần.

**Bật trộn bài, Tắt trộn bài** Xem các ảnh lần lượt hoặc ngẫu nhiên.

**Thời lượng** Đặt tốc độ trình chiếu.

**Hiệu ứng** Đặt chuyển tiếp từ ảnh này sang ảnh kế tiếp.

**Hiển thị thông tin** Hiển thị thông tin của tệp hình ảnh.

**Hình ảnh khung ảnh** Đặt ảnh làm Hình ảnh khung ảnh.

# <span id="page-35-0"></span>**14.4. Phát nhạc của bạn**

#### **Phát nhạc**

**1 -** Nhấn **Màn hình chính**, chọn **MMP** từ danh sách ứng dụng và nhấn **OK**.

**2 -** Sử dụng **Phím điều hướng** để chọn **Âm thanh**.

**3 -** Chọn một trong các tệp âm thanh và nhấn **OK** ể phát.

**Trong khi phát lại âm thanh...** • Nhấn **MENU** để hiển thị các tùy chọn.

#### **Phát, Tạm dừng**

Nhấn **OK** để phát hoặc tạm dừng nhạc.

#### **Lặp lại**

Phát nhạc lặp lại hoặc một lần.

**Bật trộn bài, Tắt trộn bài**

Phát bài hát lần lượt hoặc ngẫu nhiên.

**Hiển thị thông tin**

Hiển thị thông tin của tệp nhạc.

**Tùy chọn lời bài hát**

Chọn tùy chọn khi có sẵn lời nhạc.

**Tắt hình**

Đóng màn hình khi phát nhạc để tiết kiệm điện.

**Cài đặt âm thanh**

Điều chỉnh các cài đặt tiếng.

**Đầu ra âm thanh**

Điều chỉnh các cài đặt đầu ra âm thanh.

## **14.5. Xem văn bản của bạn**

#### **Xem văn bản**

**1 -** Nhấn **Màn hình chính**, chọn **MMP** từ danh sách ứng dụng và nhấn **OK**.

**2 -** Sử dụng **Phím điều hướng** để chọn **Văn bản**.

**3 -** Chọn một trong các tệp văn bản và nhấn **OK** để xem trước.

#### **Trong khi xem trước...**

• Mỗi tệp dài 3 giây để xem trước. Nhấn **OK** để tạm dừng đọc bản xem trước.

• Nhấn **MENU** để hiển thị các tùy chọn.

#### **Phát, Tạm dừng**

Nhấn **OK** để phát hoặc tạm dừng bản xem trước tệp văn bản.

#### **Lặp lại**

Xem trước các tệp văn bản nhiều lần hoặc một lần.

#### **Bật trộn bài, Tắt trộn bài**

Xem trước các tệp văn bản theo thứ tự lần lượt hoặc ngẫu nhiên.

#### **Phông chữ**

Điều chỉnh **Kích thước**, **Kiểu** và **Màu** văn bản.

#### **Hiển thị thông tin**

Hiển thị thông tin của tệp văn bản.

# <span id="page-36-3"></span><span id="page-36-0"></span>**15. Hướng dẫn TV**

# <span id="page-36-1"></span>**15.1. Những thứ bạn cần**

Với Hướng dẫn TV, bạn có thể xem danh sách các chương trình TV hiện tại và đã lên lịch của kênh. Tùy theo vị trí có thông tin (dữ liệu) hướng dẫn TV, các kênh kỹ thuật số và analog hoặc chỉ mình kênh kỹ thuật số được hiển thị. Không phải tất cả các kênh đều có thông tin Hướng dẫn TV.

TV có thể thu thập thông tin Hướng dẫn TV cho các kênh được cài đặt trên TV. TV không thể thu thập thông tin Hướng dẫn TV cho các kênh được xem từ một đầu thu kỹ thuật số hoặc bộ giải mã.

# <span id="page-36-2"></span>**15.2. Dữ liệu Hướng dẫn TV**

**MENU** > **Phím điều hướng** lên > **Kênh** > **Hướng dẫn chương trình**.

Hướng dẫn TV nhận thông tin (dữ liệu) từ chương trình truyền hình. Ở một số khu vực và đối với một số kênh, thông tin Hướng dẫn TV có thể không khả dụng. TV có thể thu thập thông tin Hướng dẫn TV cho các kênh được cài đặt trên TV. TV không thể thu thập thông tin Hướng dẫn TV từ các kênh được xem từ một đầu thu kỹ thuật số hoặc bộ giải mã.

# <span id="page-37-0"></span>**16. Điện thoại thông minh và máy tính bảng**

# <span id="page-37-1"></span>**16.1. Chromecast tích hợp**

## **Những thứ bạn cần**

Nếu một ứng dụng trên thiết bị di động của bạn được tích hợp sẵn Chromecast, thì bạn có thể truyền ứng dụng của bạn trên TV này. Trên ứng dụng di động, tìm biểu tượng Google Cast. Bạn có thể sử dụng thiết bị di động của mình để kiểm soát nội dung trên TV. Chromecast tích hợp hoạt động trên Android và iOS.

Thiết bị di động của bạn phải được kết nối với cùng một mạng Wi-Fi gia đình như TV của ban.

#### **Ứng dụng hỗ trợ Chromecast**

Các ứng dụng mới hỗ trợ Chromecast có sẵn mỗi ngày. Bạn có thể đã dùng thử nó với YouTube, Chrome, Netflix, Photowall … hoặc Big Web Quiz cho Chromecast. Xem thêm www.google.com/chromecast/built-in .

Một số sản phẩm và tính năng của Google Play không sẵn có ở tất cả các quốc gia.

Tìm thêm thông tin trên www.support.google.com/chromecastbuiltin .

## **Chiếu từ ứng dụng lên TV**

Để chiếu một ứng dụng lên màn hình TV:

**1 -** Trên điện thoại thông minh hoặc máy tính bảng của bạn,

- mở ứng dụng hỗ trợ Google Cast.
- **2** Gõ nhẹ vào biểu tượng Google Cast.
- **3** Chọn TV bạn muốn chiếu lên.

**4 -** Nhấn phát trên điện thoại thông minh hoặc máy tính bảng của bạn. Nội dung bạn đã chọn sẽ bắt đầu phát trên TV.

# <span id="page-38-0"></span>**17. Freeview (New Zealand)**

# <span id="page-38-1"></span>**17.1. Giới thiệu về Freeview**

TV này được chứng nhận bởi Freeview New Zealand.

![](_page_38_Picture_3.jpeg)

Freeview là nền tảng truyền hình miễn phí phát sóng hàng đầu ở New Zealand.

Freeview tập hợp một loạt các kênh phổ biến nhất cung cấp các chương trình và phim tuyệt vời, vì vậy tất cả mọi người ở New Zealand đều có thể được cung cấp thông tin và giải trí với TV miễn phí.

Freeview cũng cung cấp các tính năng bổ sung miễn phí, chẳng hạn như Hướng dẫn TV 8 ngày.

Để biết thêm thông tin, vui lòng xem www.freeviewnz.tv

<span id="page-39-0"></span>Nếu bạn có thuê bao thành viên Netflix, bạn có thể xem các chương trình của Netflix trên TV này. TV của bạn phải được kết nối với Internet. Ở khu vực của bạn, Netflix có thể chỉ trở nên khả dụng với các bản cập nhật phần mềm trong tương lai.

Để mở Netflix, nhấn **NETFLIX** trên điều khiển từ xa để mở Ứng dụng Netflix. Bạn có thể mở Netflix ngay lập tức từ TV ở chế độ chờ.

www.netflix.com

# <span id="page-40-0"></span>**19. Amazon Prime Video**

Với tư cách hội viên Amazon Prime, bạn sẽ có quyền truy cập vào hàng ngàn bộ phim và chương trình TV phổ biến, kể cả những bộ phim độc quyền Prime Originals.

Nhấn phím **prime video** trên điều khiển từ xa của bạn hoặc nhấn vào biểu tượng ứng dụng để mở ứng dụng Amazon Prime Video. TV của bạn phải được kết nối với ứng dụng qua mạng Internet. Để biết thêm thông tin về Amazon Prime Video, vui lòng truy cập www.primevideo.com.

# <span id="page-41-0"></span>**20. Đặc tính kỹ thuật**

# <span id="page-41-1"></span>**20.1. Điện năng**

Các đặc tính kỹ thuật có thể được thay đổi mà không có thông báo trước. Để biết thêm chi tiết đặc điểm kỹ thuật của sản phẩm này, hãy xem www.philips.com/TVsupport.

#### **Điện năng**

- Nguồn điện: AC 220-240V +/-10%
- Nhiệt độ xung quanh: 5°C đến 35°C

## <span id="page-41-2"></span>**20.2. Hệ điều hành**

Hệ điều hành Android:

<span id="page-41-6"></span>Android 11

## <span id="page-41-3"></span>**20.3. Thu nhận**

- Đầu vào ăng-ten: cáp đồng trục 75 ohm (IEC75)
- Dải dò sóng: Hyperband, UHF, VHF
- DVB: DVB-T/T2
- Phát lại video kỹ thuật số: MPEG2 SD/HD (ISO/IEC 13818-2), MPEG4 SD/HD (ISO/IEC 14496-10)
- Phát lại âm thanh số (ISO/IEC 13818-3)

## <span id="page-41-4"></span>**20.4. Dạng màn hình**

#### <span id="page-41-7"></span>**Kích thước màn hình theo đường chéo**

- 108 cm / 43 inch
- 126 cm / 50 inch
- 139 cm / 55 inch
- 164 cm / 65 inch
- 177 cm / 70 inch
- 189 cm / 75 inch

#### **Độ phân giải màn hình**

<span id="page-41-8"></span><span id="page-41-5"></span>• 3840 x 2160

# **20.5. Độ phân giải đầu vào màn hình**

#### **Độ phân giải Chỉ video được hỗ trợ**

Độ phân giải - Tần số làm tươi

- 480i 60 Hz
- 576i 50 Hz
- 1080i 50 Hz, 60 Hz

#### **Độ phân giải Video/Máy tính được hỗ trợ**

Độ phân giải - Tần số làm tươi

- 640 x 480 60Hz
- 576p 50Hz
- 720p 50 Hz, 60 Hz
- 1920 x 1080p 24 Hz, 25 Hz, 30 Hz, 50 Hz, 60 Hz
- 2560 x 1440 60 Hz
- 3840 x 2160p 24 Hz, 25 Hz, 30 Hz, 50 Hz, 60 Hz

## **20.6. Khả năng kết nối**

#### **Mặt bên TV**

- USB 1: USB 2.0
- Tai nghe: Đầu cắm mini stereo 3,5 mm
- Đầu vào HDMI 1: ARC Ultra HD HDR

#### **Mặt đáy TV**

- Âm thanh đầu ra kỹ thuật số: Quang học
- USB 2: USB 2.0
- Mạng LAN: RJ45
- Ăng-ten (75 ohm)
- Đầu vào HDMI 2: Ultra HD HDR
- Đầu vào HDMI 3: Ultra HD HDR
- Đầu vào HDMI 4: Ultra HD HDR

## **20.7. Âm thanh**

Công suất đầu ra (RMS) : 20W Dolby MS12 V2.5

- Dolby Atmos
- Trình ảo hóa vòm + Trình ảo hóa độ cao
- Tăng cường âm trầm Dolby
- Trình cải tiến hộp thoại Dolby
- Âm lượng Dolby (AVL/Chế độ ban đêm)

# **20.8. Đa phương tiện**

#### **Kết nối**

• USB 2.0

- Ethernet LAN RJ-45
- Wi-Fi 802.11ac, Băng tần kép
- Bluetooth® 5.0
- **Hệ thống tệp USB được hỗ trợ**
- FAT 16, FAT 32

#### **Định dạng phát lại**

• Bộ chứa: PS, TS, M2TS, TTS, AVCHD, MP4, M4V, MKV, ASF, AVI, 3GP, Quicktime

- Bộ mã hóa video : AVI, MKV, HEVC, H.264/MPEG-4 AVC,
- MPEG1, MPEG2, MPEG4, VP9, HEVC (H.265), AV1 • Bộ mã hóa âm thanh : MP3, WAV, AAC, WMA (v2 lên đến
- v9.2), WMA-PRO (v9 và v10), FLAC
- Phụ đề :
- Định dạng: SRT, SMI, SSA, SUB, ASS, TXT

– Mã hoá ký tự: UTF-8 =(Unicode), UTF-16, Tiếng Trung giản thể, Trung Âu, Cyrillic, Tây Âu, Hy Lạp, Thổ Nhĩ Kỳ, Hebrew, Hàn Quốc

- Tốc độ dữ liệu tối đa được hỗ trợ:
- MPEG-4 AVC (H.264) được hỗ trợ lên tới High Profile @ L5.1. 30Mbps

– H.265 (HEVC) được hỗ trợ lên đến Main / Main 10 Profile lên đến Level 5.1 40Mbps

• Bộ mã hóa hình ảnh : JPEG, GIF, PNG, BMP, HEIF

# <span id="page-43-3"></span><span id="page-43-0"></span>**21. Trợ giúp và hỗ trợ**

# <span id="page-43-1"></span>**21.1. Đăng ký TV của bạn**

Truy cập www.philips.com/TVsupport để đăng ký TV của bạn và tận hưởng nhiều lợi ích bao gồm hỗ trợ đầy đủ (bao gồm cả tải xuống), đặc quyền truy cập thông tin về sản phẩm mới, ưu đãi và chiết khấu độc quyền, cơ hội giành giải thưởng và thậm chí tham gia các chương trình đặc biệt khảo sát về bản phát hành mới.

# <span id="page-43-2"></span>**21.2. Khắc phục sự cố**

## **Bật và điều khiển từ xa**

#### **Không bật được TV**

• Rút cáp điện khỏi ổ cắm. Chờ một phút rồi cắm lại.

• Đảm bảo cáp được cắm chặt.

#### **Có tiếng cọt kẹt khi khởi động hoặc tắt**

Khi chuyển TV sang bật, tắt hoặc chế độ chờ, bạn nghe một tiếng tách trong khung TV. Tiếng tách đó là do sự co giãn bình thường của TV khi nóng lên và lạnh xuống. Điều này không ảnh hưởng đến hiệu năng hoạt động.

#### **TV không phản ứng với điều khiển từ xa**

TV cần một khoảng thời gian để khởi động. Trong thời gian này, TV sẽ không phản hồi tín hiệu từ điều khiển từ xa hoặc điều khiển TV. Đây là hiện tượng bình thường.

Nếu TV tiếp tục không phản ứng với điều khiển từ xa, bạn có thể kiểm tra xem điều khiển từ xa có hoạt động hay không bằng cách dùng máy ảnh của điện thoại di động. Đặt điện thoại ở chế độ chụp ảnh và hướng điều khiển từ xa vào ống kính máy ảnh. Nếu bạn nhấn phím bất kỳ trên điều khiển từ xa và bạn nhận thấy đèn LED hồng ngoại nhấp nháy thông qua máy ảnh thì có nghĩa là điều khiển từ xa đang hoạt động. Cần kiểm tra lại TV.

Nếu bạn không thấy đèn nhấp nháy thì có thể điều khiển từ xa bị hư hoặc yếu pin.

Cách kiểm tra điều khiển từ xa này không áp dụng cho trường hợp bộ điều khiển từ xa được ghép nối không dây với TV.

## **Các kênh**

#### **Không tìm thấy kênh kỹ thuật số nào trong quá trình cài đặt**

Xem các thông số kỹ thuật để đảm bảo rằng TV của bạn hỗ trợ kênh kỹ thuật số tại quốc gia bạn.

Hãy chắc chắn rằng tất cả các cáp được kết nối đúng và các mạng đã được chọn đúng.

#### **Các kênh đã cài đặt trước đây không xuất hiện trong danh sách kênh**

Đảm bảo đã chọn đúng danh sách kênh.

### **Hình ảnh**

#### **Không có hình ảnh / hình ảnh bị bóp méo**

- Đảm bảo ăng-ten đã được kết nối đúng với TV.
- Đảm bảo đã chọn đúng thiết bị làm nguồn hiển thị.
- Đảm bảo thiết bị hoặc nguồn bên ngoài đã được kết nối đúng.

#### **Có âm thanh nhưng không có hình ảnh**

• Chuyển sang nguồn video khác rồi chuyển về nguồn hiện tại, sau đó thực hiện khôi phục kiểu hình ảnh trong cài đặt Hình ảnh hoặc thực hiện Đặt lại cài đặt gốc trong tùy chọn Cài đặt chung.

#### **Tiếp nhận tín hiệu ăng-ten kém**

• Đảm bảo ăng-ten đã được kết nối đúng với TV.

• Loa, thiết bị âm thanh không nối đất, đèn huỳnh quang, nhà cao tầng và các vật thể lớn khác có thể ảnh hưởng đến chất lượng thu tín hiệu. Nếu có thể, hãy cải thiện chất lượng thu tín hiệu bằng cách đổi hướng ăng-ten hoặc di chuyển các thiết bị ra xa TV.

• Nếu chỉ tín hiệu nhận của một kênh bị yếu, hãy tinh chỉnh kênh đó bằng Cài đặt thủ công.

#### **Hình ảnh kém từ thiết bị**

• Đảm bảo thiết bị đã được kết nối đúng. Đảm bảo cài đặt video đầu ra của thiết bị có độ phân giải cao nhất có thể.

• Khôi phục kiểu hình ảnh hoặc đổi sang kiểu hình ảnh khác.

#### **Các cài đặt hình ảnh thay đổi sau một khoảng thời gian**

Đảm bảo **Chế độ bán lẻ** được đặt thành **Tắt**. Bạn có thể thay đổi và lưu cài đặt trong chế độ này.

#### **Xuất hiện biểu ngữ quảng cáo**

Đảm bảo **Chế độ bán lẻ** được đặt thành **Tắt**. Chọn **Cài đặt** > **Hệ thống** > **Chế độ bán lẻ** và nhấn **OK** để chuyển đến các cài đặt **Chế độ bán lẻ**.

#### **Hình ảnh không vừa với màn hình**

- Thay đổi sang định dạng hình ảnh khác.
- Thay đổi **Chế độ hiển thị** thành **Tự động**.

#### **Vị trí hình ảnh không đúng**

• Tín hiệu hình ảnh từ một số thiết bị có thể không vừa khít với màn hình. Vui lòng kiểm tra nguồn phát tín hiệu của thiết bị được kết nối.

• Thay đổi **Chế độ hiển thị** thành **Tự động**.

#### <span id="page-44-1"></span>**Hình ảnh máy tính không ổn định**

• Đảm bảo PC của bạn sử dụng độ phân giải và tần số làm tươi được hỗ trợ.

• Đảm bảo nguồn video HDMI không hỗ trợ nội dung HDR.

## **Âm thanh**

#### **Không có âm thanh hoặc chất lượng âm thanh kém**

Nếu không dò được tín hiệu âm thanh, thì TV sẽ tự động tắt nguồn phát âm thanh – đây không phải là lỗi kỹ thuật.

- Đảm bảo các cài đặt âm thanh phù hợp.
- Đảm bảo tất cả các cáp được kết nối đúng.

• Đảm bảo âm lượng không bị tắt tiếng hoặc được cài đặt về không.

• Đảm bảo đầu ra âm thanh TV được kết nối với đầu vào âm thanh trên Hệ thống rạp hát tại gia.

Âm thanh phải nghe được từ loa HTS.

• Một số thiết bị có thể yêu cầu bạn bật đầu ra âm thanh HDMI theo cách thủ công. Nếu âm thanh HDMI đã được bật, nhưng bạn vẫn không nghe được, thử thay đổi định dạng âm thanh kỹ thuật số của thiết bị sang PCM (Pulse Code Modulation). Tham khảo tài liệu kèm theo thiết bị để biết hướng dẫn.

### **HDMI và USB**

#### **HDMI**

• Lưu ý rằng chức năng hỗ trợ HDCP (Bảo vệ Nội dung Kỹ thuật số Băng thông Rộng) có thể làm trễ thời gian mà TV cần để hiển thị nội dung từ thiết bị HDMI.

• Nếu TV không nhận được thiết bị HDMI và không hiển thị được hình ảnh, hãy chuyển qua một nguồn phát của thiết bị khác rồi chuyển trở lại.

• Nếu hình ảnh và âm thanh của một thiết bị được kết nối với HDMI bị biến dạng, hãy kết nối thiết bị với cổng HDMI khác trên TV và khởi động lại thiết bị nguồn.

• Nếu có sự ngắt quãng âm thanh, hãy kiểm tra để đảm bảo các cài đặt đầu ra của thiết bị HDMI chính xác.

• Nếu sử dụng đầu chuyển HDMI-DVI hoặc cáp HDMI-DVI, hãy kiểm tra để đảm bảo cáp âm thanh phụ được kết nối vào AUDIO IN (chỉ đầu cắm mini), nếu có.

#### **EasyLink HDMI không hoạt động**

• Đảm bảo rằng các thiết bị HDMI của bạn tương thích HDMI-CEC. Các tính năng EasyLink chỉ làm việc với các thiết bị tương thích HDMI-CEC.

#### **Không có biểu tượng âm lượng**

• Khi thiết bị âm thanh HDMI-CEC được kết nối và bạn sử dụng Điều khiển từ xa của TV để điều chỉnh mức âm lượng từ thiết bị, thì hành vi này là bình thường.

#### **Không hiện hình ảnh, video và nhạc từ thiết bị USB**

• Đảm bảo thiết bị lưu trữ USB được đặt phù hợp với Lớp Lưu trữ Khối như được mô tả trong tài liệu của thiết bị lưu trữ.

• Đảm bảo thiết bị lưu trữ USB tương thích với TV.

<span id="page-44-0"></span>• Đảm bảo các định dạng tệp âm thanh và hình ảnh được TV này hỗ trợ.

#### **Chất lượng phát kém của các tệp USB**

• Hiệu suất truyền của thiết bị lưu trữ USB có thể giới hạn tốc độ truyền dữ liệu đến TV, gây ra chất lượng phát kém.

### **Mạng**

#### **Không tìm thấy mạng Wi-Fi hoặc mạng bị biến dạng**

• Lò vi sóng, điện thoại DECT hoặc các thiết bị Wi-Fi  $802.11$ b/g/n khác ở gần vị trí của bạn có thể làm nhiễu mạng

không dây. • Hãy đảm bảo rằng tường lửa trong mạng của bạn cho phép truy cập kết nối không dây của TV.

• Nếu mạng không dây không hoạt động bình thường trong nhà, bạn hãy thử cài đặt mạng có dây.

#### **Internet không hoạt động**

• Nếu kết nối với bộ định tuyến OK, hãy kiểm tra kết nối của bộ định tuyến với Internet.

#### **PC và kết nối Internet chậm**

• Hãy tra cứu hướng dẫn sử dụng dành cho bộ định tuyến không dây của bạn để biết thông tin về phạm vi phủ sóng trong nhà, tốc độ truyền và các nhân tố khác của chất lượng tín hiệu.

• Sử dụng kết nối Internet (băng thông rộng) tốc độ cao cho bộ định tuyến của bạn.

#### **DHCP**

• Nếu kết nối không thành công, bạn có thể kiểm tra cài đặt DHCP (Giao thức cấu hình động máy chủ) của bộ định tuyến. DHCP phải được bật.

### **Bluetooth®**

#### **Không thể ghép nối**

• Đảm bảo thiết bị đang ở chế độ ghép nối. Hãy đọc hướng dẫn sử dụng của thiết bị.

• Nên đặt loa không dây càng gần TV càng tốt.

• Việc cố gắng ghép nối một số thiết bị với TV cùng một lúc có thể không thực hiện được.

#### **Mất kết nối Bluetooth®**

• Luôn đặt loa không dây trong phạm vi là 5 mét tính từ TV.

#### **Đồng bộ hoá âm thanh và video Bluetooth®**

• Trước khi bạn mua loa Bluetooth® không dây, hãy tìm hiểu về chất lượng của loa về khả năng Đồng bộ hoá âm thanh với video, thường gọi là 'nhép môi'. Không phải tất cả thiết bị Bluetooth® đều hoạt động đúng. Hãy tham khảo ý kiến với đại lý để được tư vấn.

### **Ngôn ngữ menu sai**

#### **Chuyển ngôn ngữ lại thành ngôn ngữ của bạn**

- **1** Đi tới **Cài đặt** > **Hệ thống** > **Ngôn ngữ** và nhấn **OK**.
- **2** Chọn ngôn ngữ mà bạn cần và nhấn **OK**.
- **3** Nhấn nút **Quay lại** nhiều lần nếu cần, để đóng menu.

# <span id="page-45-1"></span>**21.3. Trợ giúp trực tuyến**

Truy cập www.philips.com/TVsupport để giải quyết mọi vấn đề liên quan đến Philips TV, bạn có thể tham khảo hỗ trợ trực tuyến của chúng tôi. Bạn có thể chọn ngôn ngữ và nhập mã kiểu sản phẩm của ban.

Trên trang web hỗ trợ, bạn có thể tìm thấy số điện thoại liên hệ của chúng tôi tại quốc gia bạn cũng như câu trả lời cho các câu hỏi thường gặp (FAQ). Ở một số quốc gia, bạn có thể trò chuyện với một trong những cộng tác viên của chúng tôi và đặt câu hỏi trực tiếp hoặc gửi câu hỏi qua email. Bạn có thể tải xuống phần mềm TV mới hoặc hướng dẫn có thể đọc trên máy tính của bạn.

# <span id="page-45-0"></span>**21.4. Hỗ trợ và sửa chữa**

Để được hỗ trợ và sửa chữa, hãy gọi đường dây nóng Chăm sóc Khách hàng tại quốc gia bạn. Các kỹ sư dịch vụ của chúng tôi sẽ tiến hành sửa chữa, nếu cần thiết.

Có thể tìm thấy số điện thoại trong tài liệu in đi kèm với TV. Hoặc tham khảo trang web của chúng

tôi www.philips.com/TVsupport và chọn quốc gia của bạn nếu cần.

### **Số kiểu và số sê-ri TV**

Bạn có thể được yêu cầu cung cấp số kiểu sản phẩm và số sê-ri TV. Có thể tìm thấy những con số này ở trên nhãn bao bì hoặc trên nhãn kiểu sản phẩm ở phía sau hoặc phía dưới của TV.

#### **Cảnh báo**

Không tự mình cố sửa chữa TV. Làm như vậy có thể gây tổn thương nghiêm trọng, hư hỏng không thể sửa được hoặc làm mất quyền bảo hành cho TV.

# <span id="page-46-2"></span><span id="page-46-1"></span><span id="page-46-0"></span>**22.1. An toàn**

## **Quan trọng**

Đọc và hiểu tất cả các hướng dẫn an toàn trước khi sử dụng TV. Mọi hư hỏng do không tuân thủ các hướng dẫn sẽ không được bảo hành.

## **Rủi ro chạm điện hoặc cháy**

• Không để TV tiếp xúc với mưa hoặc nước. Không đặt bình chứa chất lỏng, chẳng hạn như bình hoa, gần TV. Nếu chất lỏng chảy lên trên hoặc vào trong TV, hãy ngắt TV

khỏi nguồn điện ngay lập tức. Hãy liên hệ với Bộ phận Chăm sóc Khách hàng TV của Philips để yêu cầu kiểm tra TV trước khi sử dụng.

• Không bao giờ để TV, điều khiển từ xa hoặc pin tiếp xúc với nhiệt độ quá cao. Không đặt chúng gần ngọn nến đang cháy, ngọn lửa hoặc các nguồn nhiệt khác, bao gồm cả ánh sáng mặt trời trực tiếp.

• Không nhét vật thể vào các khe thông gió hoặc các lỗ khác trên TV.

• Không bao giờ đặt vật nặng trên dây điện.

• Tránh tạo lực kéo căng lên phích cắm điện. Phích cắm điện lỏng có thể gây ra hồ quang điện hoặc cháy. Kiểm tra để đảm bảo khi bạn xoay màn hình TV, dây điện không bị kéo căng. • Để ngắt kết nối TV khỏi nguồn điện, bạn phải ngắt kết nối phích cắm của TV. Khi ngắt kết nối nguồn, luôn kéo phích cắm, không được kéo dây điện. Đảm bảo bạn có thể tiếp cận phích cắm, dây cáp điện và ổ cắm điện bất kỳ lúc nào.

## **Rủi ro tổn thương cho người hoặc hư hỏng TV**

• Cần phải có hai người để nhấc và khiêng TV nặng hơn 25 kg hoặc 55 lb.

• Nếu bạn lắp TV lên chân đế, chỉ sử dụng chân đế kèm theo. Siết chặt chân đế vào TV.

Đặt TV lên một bề mặt phẳng ngang có khả năng chịu được trọng lượng của cả TV và chân đế.

• Khi treo tường, đảm bảo rằng bức tường để treo có thể chịu được trọng lượng của TV một cách an toàn. TP Vision không chịu trách nhiệm đối với việc gắn giá treo tường sai dẫn đến tai nạn, thương tích hoặc hư hỏng.

• Các bộ phận của sản phẩm này được làm bằng thủy tinh. Hãy xử lý cẩn thận để tránh bị tổn thương hoặc thiệt hại.

#### **Rủi ro gây hư hỏng TV!**

Trước khi nối TV với ổ cắm điện, bảo đảm điện áp nguồn phù

hợp với giá trị được in trên mặt sau TV. Không nối TV với ổ cắm điện nếu khác điện thế.

## **Rủi ro cân bằng**

TV có thể rơi ngã, gây ra thương tích cho người hoặc tử vong. Có thể phòng tránh nhiều thương tích, đặc biệt là trẻ em, bằng cách thực hiện các biện pháp đơn giản sau đây:

- LUÔN đảm bảo TV không nhô ra khỏi mép của tủ đựng.
- LUÔN sử dụng tủ đựng hoặc chân đế hoặc các phương pháp treo tường mà nhà sản xuất TV khuyến nghị.
- LUÔN sử dụng các vật dụng có thể đỡ TV một cách an toàn.
- LUÔN căn dặn trẻ em về sự nguy hiểm của việc leo trèo trên tủ cao để chạm vào TV hoặc các nút điều khiển của TV.
- LUÔN đi dây điện và dây cáp kết nối với TV của bạn sao cho chúng không làm vấp ngã, kéo hoặc vướng chân.
- TUYỆT ĐỐI KHÔNG đặt TV trên bề mặt không bằng phẳng.
- TUYỆT ĐỐI KHÔNG đặt TV trên tủ cao (ví dụ như tủ chén hoặc kệ sách) mà không neo giữ chắc chắn cả tủ và TV vào giá đỡ phù hợp.
- TUYỆT ĐỐI KHÔNG đặt TV trên khăn vải hoặc các chất liệu khác có thể nằm giữa TV và tủ đựng.

• TUYỆT ĐỐI KHÔNG đặt các vật chẳng hạn như đồ chơi và bộ điều khiển từ xa có thể giúp trẻ trèo lên trên TV hoặc tủ cao nơi đặt TV.

Nếu TV hiện tại sẽ được giữ lại để tiếp tục dùng và được đặt ở chỗ khác, cũng phải xem xét áp dụng các biện pháp phòng ngừa kể trên.

## **Chống lật nghiêng!**

Khi sử dụng TV, hãy cố định TV vào tường bằng dây hoặc xích có thể chiu được trong lượng của TV để tránh TV bị rơi.

• Thiết kế của TV có thể khác với hình minh họa.

• Việc lắp đặt phải do một kỹ thuật viên có trình độ thực hiện. Vui lòng liên hệ với nhà cung cấp của bạn để biết thêm thông tin.

- Đối với các mẫu TV có trọng lượng tịnh >=7kg cần có cách chống lật nghiêng phù hợp.
- Sử dụng các vít thích hợp, gắn chặt bộ giá đỡ vào tường. Xác nhận rằng các vít được gắn chặt vào tường.
- Bạn có thể cần thêm vật liệu như neo tường tùy thuộc vào loại tường.
- Sử dụng các vít có kích thước phù hợp, siết chặt bộ giá đỡ vào TV.
- Nối các giá đỡ cố định vào TV và các giá đỡ cố định vào tường bằng dây chịu lực, bền, sau đó buộc chặt dây.

![](_page_46_Picture_41.jpeg)

![](_page_47_Picture_0.jpeg)

## **Rủi ro về pin**

• Không nuốt pin. Có nguy cơ gây ra bỏng hóa học.

• Bộ điều khiển từ xa có thể chứa pin đồng xu/pin cúc áo. Nếu nuốt phải pin đồng xu/pin cúc áo, có thể gây ra bỏng nghiêm trọng bên trong cơ thể chỉ trong vòng 2 giờ và nguy cơ dẫn đến tử vong.

• Giữ các pin mới và pin đã sử dụng tránh xa trẻ em.

<span id="page-47-0"></span>• Nếu ngăn chứa pin không được đóng chặt, hãy ngừng sử dụng sản phẩm và giữ thiết bị tránh xa trẻ em.

• Nếu bạn nghĩ rằng có thể đã nuốt phải pin hoặc pin nằm bên trong bất kỳ bộ phận nào của cơ thể, bạn cần phải kiểm tra y tế ngay lập tức.

• Rủi ro hỏa hoạn hoặc phát nổ nếu thay pin không đúng loại.

• Thay pin không đúng loại có thể làm hỏng bộ phận an toàn (ví dụ như trường hợp sử dụng một số loại pin lithium).

• Việc vứt bỏ pin vào đống lửa hay vào lò nướng đang nóng hoặc nghiền ép hay cắt pin bằng máy có thể làm nổ pin.

• Để pin trong môi trường có nhiệt độ cực cao có thể làm nổ pin hoặc làm rỏ rỉ chất lỏng hoặc khí dễ cháy.

• Pin dưới áp suất không khí cực thấp có thể làm nổ pin hoặc làm rỏ rỉ chất lỏng hoặc khí dễ cháy.

## **Rủi ro quá nhiệt**

Không lắp TV trong không gian chật hẹp. Luôn chừa khoảng trống tối thiểu 10 cm hoặc 4 inch quanh TV để thông gió. Bảo đảm rèm hoặc các vật dụng khác không che phủ các khe thông gió của TV.

## **Sấm sét**

Rút phích cắm điện và tháo cáp ăng-ten khỏi TV trước khi có sấm sét.

Khi trời có sấm sét, không chạm vào bất kỳ bộ phận nào của TV, dây cáp điện hoặc cáp ăng-ten.

## **Rủi ro cho thính lực**

Tránh sử dụng tai nghe nhét tai hoặc chụp đầu với âm lượng lớn hoặc trong thời gian dài.

## **Nhiệt độ thấp**

Nếu vận chuyển TV trong điều kiện nhiệt độ dưới 5°C hoặc 41°F, hãy tháo bao bì của TV và chờ cho đến khi nhiệt độ TV bằng nhiệt độ trong phòng mới cắm điện vào TV.

## **Độ ẩm**

Trong những dịp hiếm hoi, tùy thuộc vào nhiệt độ và độ ẩm, ngưng tụ nhỏ có thể xảy ra ở bên trong của kính phía trước TV (trên một số kiểu). Để ngăn chặn điều này, không để TV tiếp xúc với ánh nắng trực tiếp, nhiệt hoặc độ ẩm cao. Nếu ngưng tụ xảy ra, nó sẽ biến mất một cách tự nhiên trong khi TV hoạt động được một vài giờ.

Độ ẩm ngưng tụ sẽ không làm hư TV hoặc gây ra sự cố.

# **22.2. Chăm sóc màn hình**

• Không chạm, ấn, chà hoặc gõ vào màn hình bằng bất kỳ vật gì.

• Rút phích cắm điện của TV trước khi lau chùi.

• Nhẹ nhàng lau chùi TV và khung bằng khăn mềm và ẩm. Tránh chạm vào đèn LED Ambilight\* ở mặt sau của TV. Không sử dụng các chất như cồn, hóa chất hoặc chất tẩy rửa gia dụng cho TV.

• Để tránh biến dạng và phai màu, hãy lau khô nước đọng càng nhanh càng tốt.

• Tránh để hình ảnh tĩnh càng nhiều càng tốt. Hình ảnh tĩnh là hình ảnh được giữ nguyên trên màn hình trong thời gian dài. Hình ảnh tĩnh bao gồm menu trên màn hình, thanh màu đen, hiển thị thời gian, v.v.. Nếu bạn phải sử dụng hình ảnh tĩnh, hãy giảm độ tương phản và độ sáng của màn hình để tránh hư hỏng màn hình.

\* Đèn LED Ambilight chỉ dành cho các kiểu sản phẩm hỗ trợ chức năng Ambilight.

# <span id="page-48-0"></span>**23. Điều khoản sử dụng**

2023 © TP Vision Europe B.V. Bảo lưu mọi quyền.

Sản phẩm này đã được đưa ra thị trường bởi TP Vision Europe B.V. hoặc một trong các chi nhánh của TP Vision Europe B.V, sau đây gọi là TP Vision, là nhà sản xuất của sản phẩm. TP Vision là nhà bảo hành TV mà tập sách này được đóng gói kèm theo. Philips và Philips Shield Emblem là các thương hiệu đã đăng ký của Koninklijke Philips N.V.

Các đặc tính kỹ thuật có thể được thay đổi mà không thông báo trước. Các nhãn hiệu là tài sản của Koninklijke Philips N.V hoặc các chủ sở hữu tương ứng. TP Vision có quyền thay đổi các sản phẩm bất cứ lúc nào mà không bắt buộc phải điều chỉnh các sản phẩm trước đó cho phù hợp.

Tài liệu được cung cấp kèm với TV và hướng dẫn sử dụng được lưu trong bộ nhớ của TV hoặc được tải xuống từ trang web của Philips tại www.philips.com/TVsupport được cho là thích hợp cho mục đích sử dụng của hệ thống.

Nội dung của tài liệu này được coi là đầy đủ cho mục đích sử dụng dự kiến của hệ thống. Nếu sản phẩm, các bộ phận rời hoặc cách sử dụng khác với quy định trong tài liệu này, thì người dùng phải kiểm tra tính khả dụng và hiệu lực của nó. TP Vision đảm bảo rằng tài liệu này không vi phạm bất kỳ bằng sáng chế nào của Hoa Kỳ. Không có sự bảo hành nào khác được công bố hay mặc nhiên. TP Vision không chịu trách nhiệm đối với bất kỳ lỗi nào trong nội dung của tài liệu này, cũng không chịu trách nhiệm đối với bất kỳ sự cố nào phát sinh từ nội dung trong tài liệu này. Các lỗi được báo cáo cho Philips sẽ được sửa lại cho hợp và được xuất bản trên trang web hỗ trợ của Philips ngay khi có thể.

Điều khoản bảo hành - Rủi ro tổn thương, hư hỏng TV hoặc mất hiệu lực bảo hành!

Tuyệt đối không tìm cách tự sửa TV. Chỉ sử dụng TV và các phụ kiện đúng với mục đích của nhà sản xuất. Dấu hiệu cảnh báo in trên mặt sau của TV cho biết rủi ro điện giật. Tuyệt đối không tháo vỏ TV ra. Luôn liên hệ với Bộ phận Chăm sóc khách hàng TV của Philips về việc bảo trì hoặc sửa chữa. Có thể tìm thấy số điện thoại trong tài liệu in đi kèm với TV. Hoặc tham khảo trang web của chúng tôi tại www.philips.com/TVsupport và chọn quốc gia của bạn nếu cần. Mọi thao tác bị nghiêm cấm rõ ràng trong tài liệu này hoặc mọi điều chỉnh và quy trình lắp ráp không đúng hướng dẫn hoặc không được phép trong tài liệu này đều sẽ làm mất quyền bảo hành.

#### Đặc tính điểm ảnh (pixel)

Sản phẩm TV này có số lượng điểm ảnh màu cao. Mặc dù màn hình này có tỷ lệ pixel hiệu quả là 99,999% trở lên, nhưng các điểm đen hoặc điểm sáng (đỏ, xanh lá cây hoặc xanh dương) vẫn có thể xuất hiện liên tục trên màn hình. Đó là đặc tính cấu trúc của loại màn hình này (theo các tiêu chuẩn chung của ngành), không phải là lỗi kỹ thuật. Do đó, xin lưu ý hiện tượng lưu ảnh này không được sửa chữa hoặc đổi trả trong và/hoặc ngoài thời gian bảo hành.

#### Đặc điểm đèn nền

Tất cả các TV Philips đều đã trải qua các cuộc thử nghiệm và kiểm tra nghiêm ngặt trước khi vận chuyển cho bạn. Bạn có thể yên tâm rằng chúng tôi đặt chất lượng của TV lên hàng đầu để bạn không cảm thấy khó chịu khi xem TV. Tuy nhiên, xin lưu ý rằng hiện tượng hở sáng ("Hiệu ứng Mura") và/hoặc ánh sáng nền không đồng đều mà chỉ có thể quan sát được trong hình ảnh tối hoặc trong phòng rất tối và mờ được coi là nằm trong thông số kỹ thuật của TV. Những sự cố như vậy không thể hiện sự hư hỏng cũng như không được coi là một khuyết điểm của TV. Do đó, chúng tôi rất tiếc rằng chúng tôi không thể chấp nhận các yêu cầu về bảo hành, dịch vụ miễn phí, thay thế hoặc hoàn trả trong và/hoặc ngoài thời hạn bảo hành.

TP Vision cam kết phát triển, sản xuất và tiếp thị các sản phẩm không gây hại cho sức khỏe. TP Vision xác nhận rằng nếu các sản phẩm được sử dụng đúng như mục đích sử dụng ban đầu, các sản phẩm đó đều an toàn để sử dụng theo bằng chứng khoa học ngày nay. TP Vision đóng vai trò tích cực trong việc soạn thảo các tiêu chuẩn quốc tế về an toàn, điều này cho phép tiên liệu trước sự phát triển của các tiêu chuẩn để sớm đưa vào các sản phẩm của mình.

# <span id="page-49-0"></span>**24. Bản quyền**

# <span id="page-49-1"></span>**24.1. Google TV**

Google TV là tên trải nghiệm phần mềm của thiết bị này và là thương hiệu của Google LLC.

Google, YouTube và các nhãn hiệu khác là thương hiệu của Google LLC.

![](_page_49_Picture_4.jpeg)

# **24.4. Dolby Vision và Dolby**

## **Atmos**

Dolby, Dolby Vision, Dolby Atmos, Dolby Audio và biểu tượng chữ D kép là các thương hiệu đã đăng ký của Dolby Laboratories Licensing Corporation.

Sản xuất theo giấy phép của Dolby Laboratories. Sản phẩm bảo mật không được công bố. Copyright © 2012–2022 Dolby Laboratories.

Bảo lưu mọi quyền.

![](_page_49_Picture_10.jpeg)

# <span id="page-49-5"></span><span id="page-49-2"></span>**24.2. HDMI**

Các thuật ngữ HDMI, HDMI High-Definition Multimedia Interface, nhận diện thương mại HDMI và lô-gô HDMI là các nhãn hiệu thương mại hoặc các nhãn hiệu thương mại đã đăng ký của công ty HDMI Licensing Administrator, Inc.

<span id="page-49-6"></span>![](_page_49_Picture_13.jpeg)

# **24.5. Liên minh Wi-Fi**

Wi-Fi CERTIFIED® Logo là thương hiệu đã đăng ký của Wi-Fi Alliance®.

![](_page_49_Picture_16.jpeg)

# **24.6. Kensington**

#### (Nếu có)

Kensington và Micro Saver là các thương hiệu đã đăng ký tại Hoa Kỳ của ACCO World Corporation cùng với các đăng ký đã được chấp thuận và đang chờ chấp thuận tại các nước khác trên thế giới.

![](_page_49_Picture_20.jpeg)

## <span id="page-49-3"></span>**24.3. HEVC Advance**

Theo một hoặc nhiều tuyên bố về bằng sáng chế HEVC được liệt kê tại patentlist.accessadvance.com.

Có khả năng thích nghi cao nhờ chức năng giải mã HEVC tiên tiến.

<span id="page-49-7"></span><span id="page-49-4"></span>![](_page_49_Picture_24.jpeg)

# **24.7. Thương hiệu khác**

Tất cả các thương hiệu đã đăng ký và chưa đăng ký là tài sản của các chủ sở hữu tương ứng.

# <span id="page-51-0"></span>**25. Tuyên bố miễn trừ**

Tuyên bố miễn trừ trách nhiệm đối với các dịch vụ và/hoặc phần mềm do bên thứ ba cung cấp

Các dịch vụ và/hoặc phần mềm do bên thứ ba cung cấp có thể được thay đổi, bị tạm hoãn hoặc chấm dứt mà không cần thông báo trước. TP Vision không chịu trách nhiệm trong những tình huống này.

# <span id="page-52-0"></span>**Mục lục**

![](_page_52_Picture_433.jpeg)

![](_page_53_Picture_0.jpeg)

All registered and unregistered trademarks are property of their respective owners.<br>Specifications are subject to change without notice.<br>Philips and the Philips Shield Emblem are registered trademarks of Koninklijke Phili This product has been manufactured and is sold under the responsibility of TP Vision Europe B.V., and TP Vision Europe B.V. is the warrantor in relation to this product.<br>2023© TP Vision Europe B.V. is the warrantor in relation to this product.

www.philips.com/welcome